# **Benq**

**Projecteur numérique PB8253/PB8263 Série Installation Manuel de l'utilisateur**

# Bienvenue

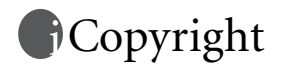

Copyright 2006 BenQ Corporation. Tous droits réservés. Aucune partie du présent document ne peut être reproduite, transmise, transcrite, stockée dans un système d'archivage et traduite dans une langue ou dans un langage informatique, sous quelque forme ou par quelque moyen que ce soit (électronique, mécanique, magnétique, optique, chimique, manuel ou autre), sans l'autorisation écrite préalable de BENQ Corporation.

# Clause de non-responsabilité

BenQ Corporation exclut toute garantie, expresse ou implicite, quant au contenu du présent document, notamment en termes de qualité et d'adéquation à un usage particulier. Par ailleurs BenQ Corporation se réserve le droit de réviser le présent document et d'y apporter des modifications à tout moment sans notification préalable.

\*DLP, Digital Micromirror Device et DMD sont des marques commerciales de Texas Instruments. Toutes les autres marques sont la propriété de leurs détenteurs respectifs.

# **Table des matières**

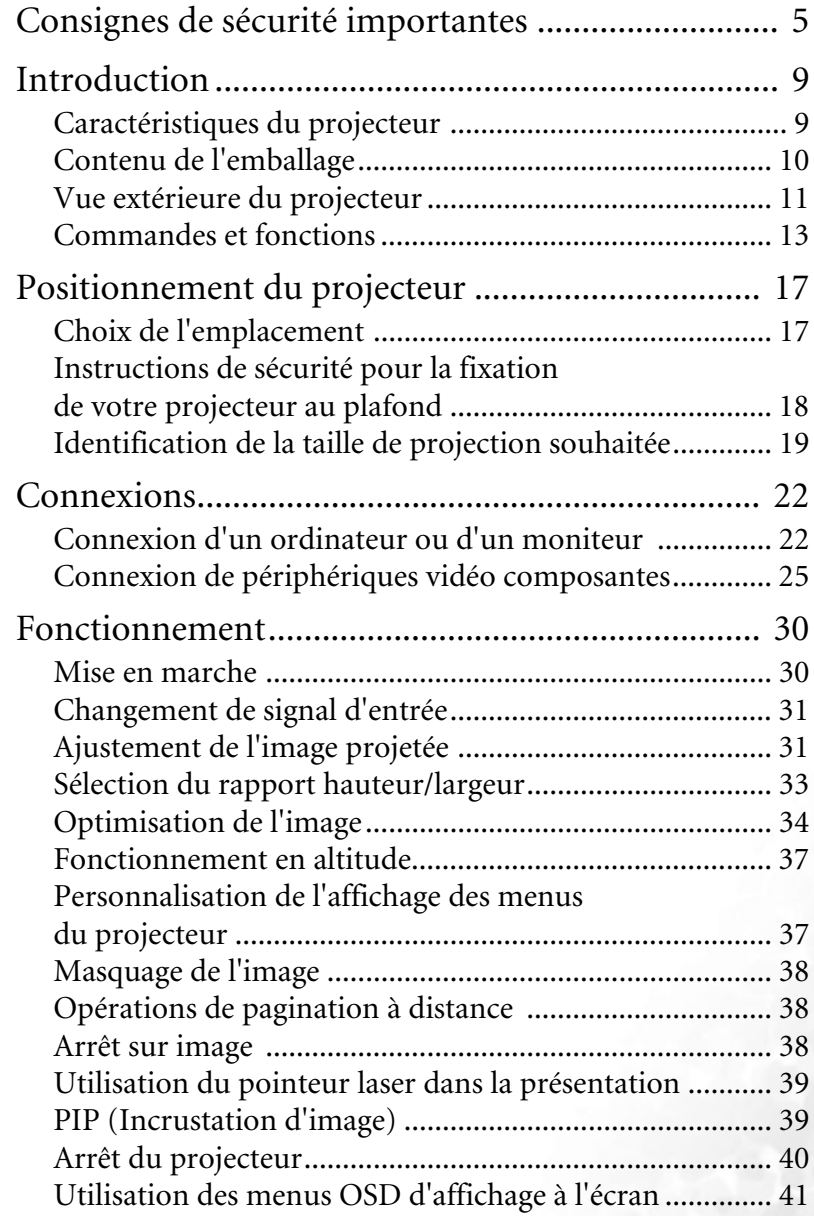

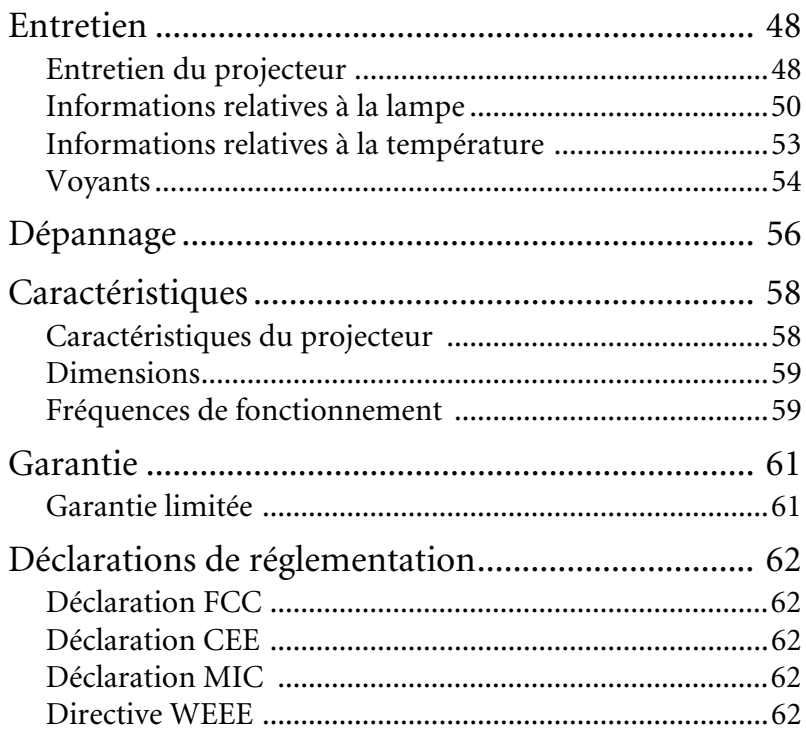

# <span id="page-4-0"></span>Consignes de sécurité importantes

Votre projecteur BenQ a été conçu et testé conformément aux normes de sécurité les plus récentes en matière d'équipements informatiques. Cependant, dans l'optique d'une utilisation sans danger, il importe que vous suiviez les instructions du présent manuel ainsi que celles apposées sur le produit.

#### **Consignes de sécurité**

1. Veuillez lire le présent manuel avant d'utiliser le projecteur pour la première fois. Conservez-le pour toute consultation ultérieure.

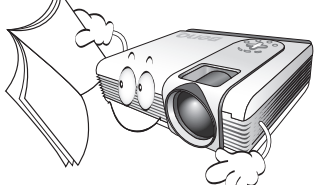

2. Ne regardez pas directement la lentille de projection lorsque l'appareil est en cours d'utilisation : l'intensité du faisceau lumineux pourrait entraîner des lésions oculaires.

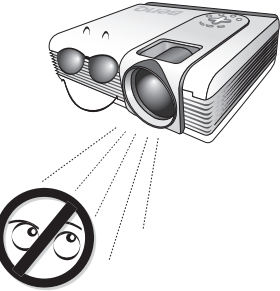

3. Confiez les opérations d'entretien et de réparation à un technicien qualifié.

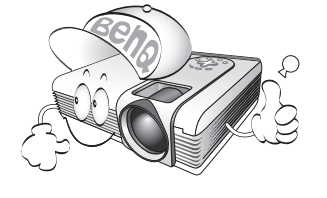

4. N'oubliez pas d'ouvrir l'obturateur ni de retirer le couvercle de la lentille lorsque la lampe du projecteur est allumée.

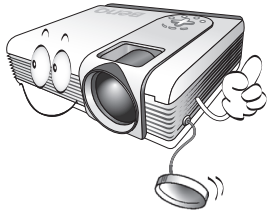

5. Dans certains pays, la tension d'alimentation n'est PAS stable. Ce projecteur est conçu pour fonctionner en toute sécurité à une tension située entre 100 et 240 volts CA. Cependant, une panne n'est pas exclue en cas de hausse ou de baisse de tension de l'ordre de **±**10 volts. Dans les zones où l'alimentation secteur peut fluctuer ou s'interrompre, il est conseillé de relier votre projecteur à un stabilisateur de puissance, un dispositif de protection contre les surtensions ou un onduleur (UPS).

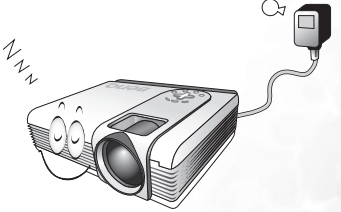

6. Évitez de placer des objets devant la lentille de projection lorsque le projecteur est en cours d'utilisation car ils risqueraient de se déformer en raison de la chaleur ou de provoquer un incendie. Pour éteindre la lampe temporairement, appuyez sur le bouton **BLANK** (Vierge) du projecteur ou de la télécommande.

#### **Consignes de sécurité (suite)**

7. La lampe atteint une température très élevée lorsque l'appareil est en cours d'utilisation. Attendez que le projecteur ait refroidi (environ 45 minutes) avant de retirer la lampe pour la remplacer.

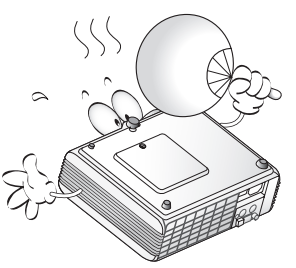

8. N'utilisez pas la lampe au-delà de sa durée de vie nominale. Une utilisation excessive des lampes pourrait entraîner leur éclatement.

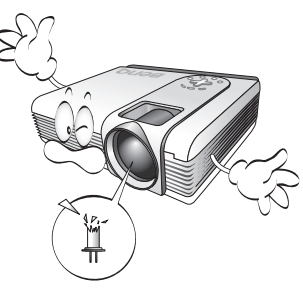

9. Ne remplacez jamais la lampe ni aucun composant électronique tant que le projecteur n'est pas débranché.

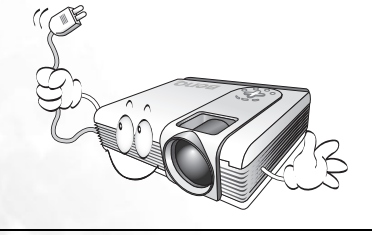

10. Ne posez pas cet appareil sur un chariot, un support ou une table instable. Il risquerait de tomber et d'être sérieusement endommagé.

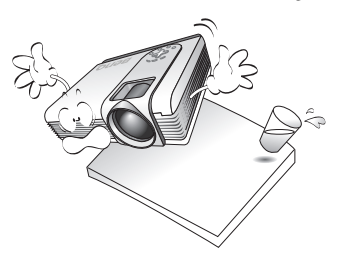

11. N'essayez en aucun cas de démonter l'appareil. Un courant de haute tension circule à l'intérieur de votre appareil. Tout contact avec certaines pièces peut présenter un danger de mort. La seule pièce susceptible d'être manipulée par l'utilisateur est la lampe, elle-même protégée par un couvercle amovible.

> Vous ne devez en aucun cas démonter ou retirer quelque autre protection que ce soit. Ne confiez les opérations d'entretien et de réparation qu'à un technicien qualifié.

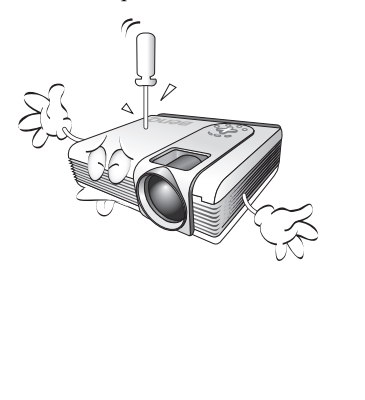

#### **Consignes de sécurité (suite)**

- 12. Évitez de placer le projecteur dans l'un des environnements ci-dessous.
	- Espace réduit ou peu ventilé. L'appareil doit être placé à une distance minimale de 50 cm des murs ; l'air doit pouvoir circuler librement autour du projecteur.
	- Emplacements soumis à des températures trop élevées, par exemple dans une voiture aux vitres fermées.
	- Emplacements soumis à un taux d'humidité excessif, poussiéreux ou enfumés risquant de détériorer les composants optiques, de réduire la durée de vie de l'appareil ou d'assombrir l'image.

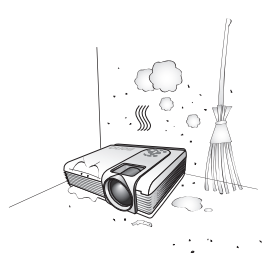

- Emplacements situés à proximité d'une alarme incendie.
- Emplacements dont la température ambiante dépasse 40 °C.
- Lieux où l'altitude excède 3 000 mètres.

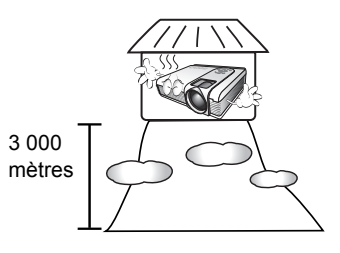

- 13. N'obstruez pas les orifices de ventilation.
	- Ne placez pas le projecteur sur une couverture, de la literie ou toute autre surface souple.
	- Ne recouvrez pas le projecteur avec un chiffon ni aucun autre élément.
	- Ne placez pas de produits inflammables à proximité du projecteur.

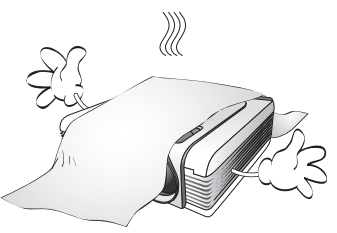

Une importante obstruction des orifices de ventilation peut entraîner une surchauffe du projecteur qui risque alors de prendre feu.

- 14. Placez toujours le projecteur sur une surface plane et horizontale avant de l'utiliser.
	- Ne mettez pas l'appareil sous tension lorsqu'il est placé sur une surface inclinée à plus de 10 degrés sur la gauche ou la droite ou à plus de 15 degrés vers l'avant ou l'arrière. Une inclinaison trop importante du projecteur peut être à l'origine de dysfonctionnements, voire d'une détérioration de la lampe.

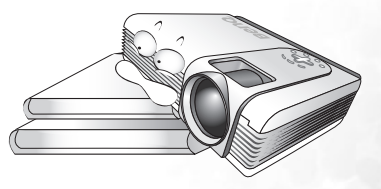

#### **Consignes de sécurité (suite)**

15. Ne posez pas le projecteur sur le flanc. Il 17. risque de basculer et de blesser quelqu'un ou encore de subir de sérieux dommages.

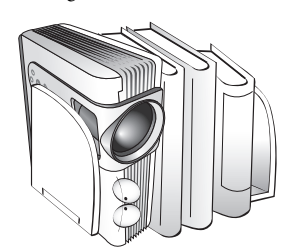

16. Ne vous appuyez pas sur le projecteur et n'y placez aucun objet. Une charge trop élevée risque non seulement d'endommager le projecteur, mais également d'être à l'origine d'accidents et de blessures corporelles.

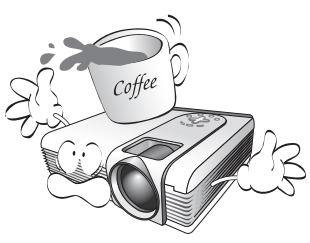

Ne placez pas de liquides sur le projecteur, ni à proximité. Tout déversement pourrait être à l'origine d'une panne. Si le projecteur venait à être mouillé, débranchez-le de la prise secteur et contactez BenQ pour le faire réparer.

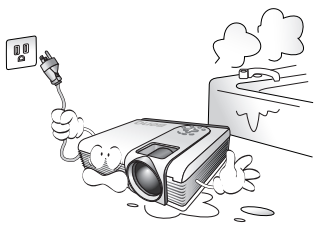

18. Cet appareil peut afficher des images renversées pour des configurations de montage au plafond.

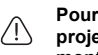

**Pour garantir une installation fiable du projecteur, veuillez utiliser le kit de montage au plafond BenQ.** 

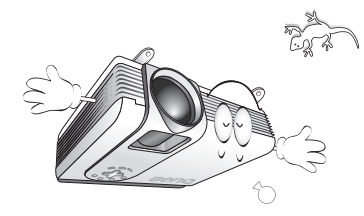

19. De l'air chaud et une odeur particulière peuvent s'échapper de la grille de ventilation lorsque le projecteur est sous tension. Il s'agit d'un phénomène normal et non d'une défaillance.

# <span id="page-8-0"></span>**D**Introduction

# <span id="page-8-1"></span>Caractéristiques du projecteur

D'une convivialité sans pareille, ce projecteur à moteur optique hautes performances garantit une projection fiable en toute simplicité.

Il présente les caractéristiques suivantes :

- Zoom manuel de haute qualité
- Télécommande multifonction avec pointeur laser
- Réglage automatique d'une simple pression, permettant d'optimiser la qualité de l'image
- Boutons de correction trapézoïdale numérique permettant de redonner aux images déformées un aspect normal
- Commande de réglage de l'équilibre des couleurs pour l'affichage de données ou vidéo
- Lampe de projection à luminosité très forte
- Capacité d'affichage de 16,7 millions de couleurs
- Menus OSD d'affichage à l'écran multilingues
- 8 modes de projection prédéfinis
- Choix entre le mode normal et le mode d'économie d'énergie pour réduire la consommation d'énergie
- Des haut-parleurs intégrés sont prévus pour la reproduction sonore stéréo
- Composant de compatibilité TVHD (YPbPr)
- Deux terminaux d'entrée pour PC (une entrée de signal RVB et un connecteur DVI-A partagé) et un terminal de sortie pour PC
- Filtre à poussière remplaçable
- **La luminosité apparente de l'image projetée varie selon l'éclairage ambiant et les réglages de contraste/luminosité de l'entrée sélectionnée. Elle est proportionnelle à la distance de projection.**
	- **La luminosité de la lampe décroît avec le temps et varie en fonction des fabricants. Ce phénomène est tout à fait normal.**

# <span id="page-9-0"></span>Contenu de l'emballage

Le projecteur est livré avec les câbles requis pour une connexion à un PC et au matériel vidéo. Déballez le colis avec précaution et vérifiez qu'il contient tous les éléments mentionnés ci-dessous. Si l'un de ces éléments fait défaut, contactez votre revendeur.

### Accessoires fournis

**Les accessoires fournis dépendent de votre région et peuvent présenter des différences par rapport aux accessoires illustrés.**

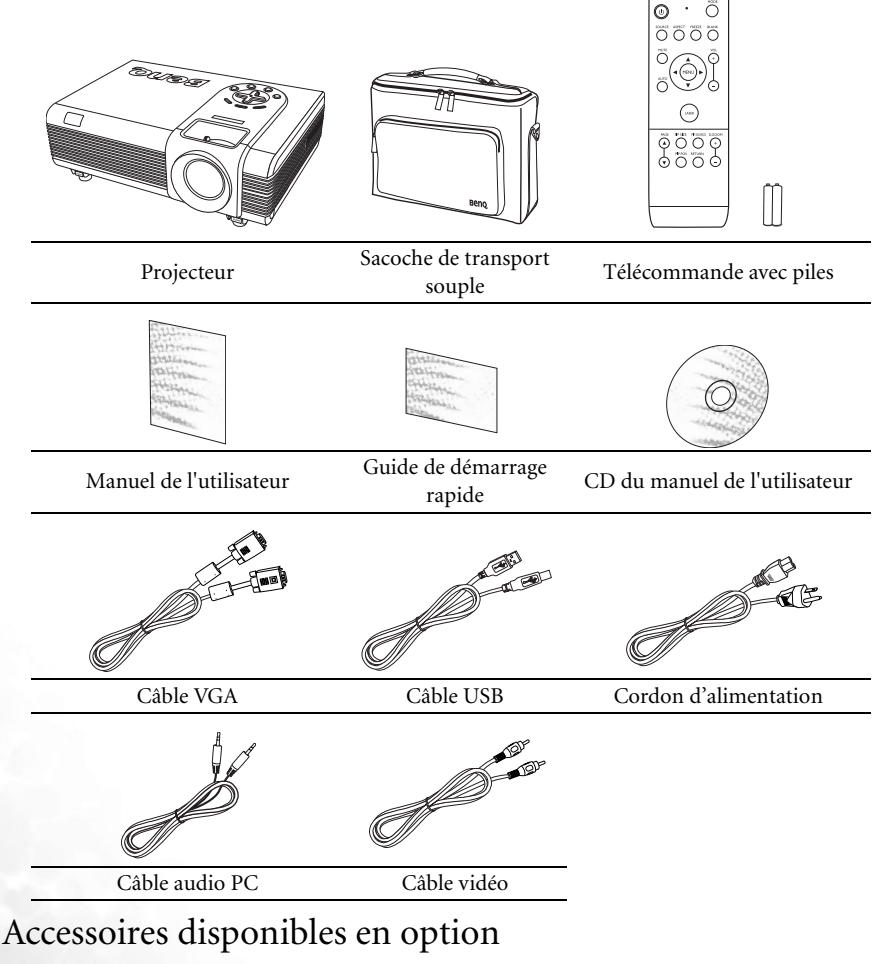

- 1. Kit de montage au plafond
- 2. Kit de lampe de rechange
- 3. Presentation Plus
- 4. Kit de filtre à poussière

# <span id="page-10-0"></span>Vue extérieure du projecteur

### Face avant / supérieure

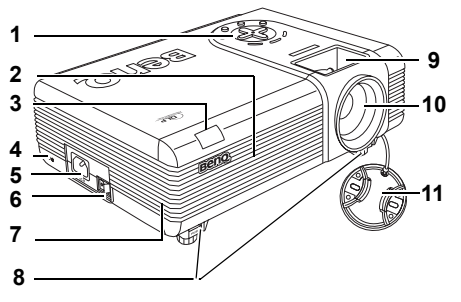

- 1. Tableau de commande externe Voir [« Projecteur », page 13](#page-12-1) pour plus d'informations
- 2. Système de ventilation (entrée d'air frais)
- 3. Capteur à infrarouge avant
- 4. Prise pour verrou de sûreté Kensington
- 5. Prise du cordon d'alimentation secteur
- 6. Interrupteur principal
- <span id="page-10-1"></span>7. Grille avant du filtre
- 8. Boutons de dégagement rapide
- 9. Molettes de mise au point et de zoom
- 10. Lentille de projection
- 11. Couvercle de la lentille

# Vue arrière / latérale

Reportez-vous à [« Connexions », page 22](#page-21-0) pour plus d'informations sur le raccordement à d'autres appareils.

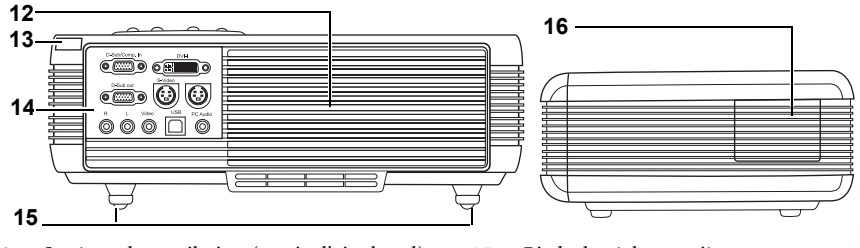

- 12. Système de ventilation (sortie d'air chaud)
- 13. Capteur infrarouge arrière
- 14. Panneau de connexions Voir [« Panneau de connexions », page 12](#page-11-0) pour plus d'informations
- 15. Pieds de réglage arrière
- <span id="page-10-2"></span>16. Cache latéral du filtre

# Vue inférieure

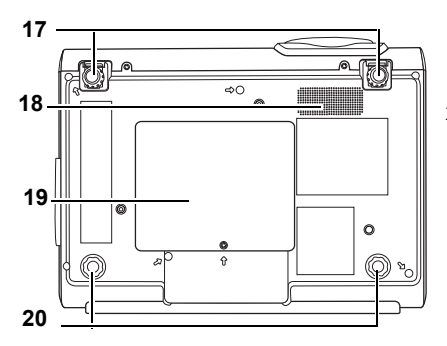

<span id="page-11-0"></span>Panneau de connexions

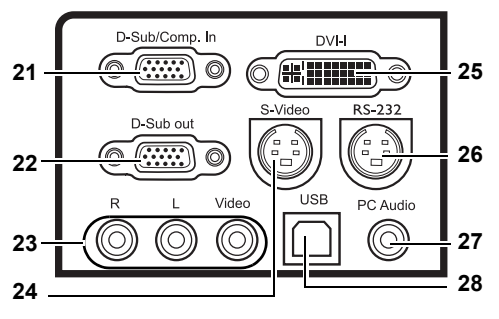

- 17. Pieds de réglage avant
- 18. Grille du haut-parleur
- 19. Couvercle de la lampe
- 20. Pieds de réglage arrière

- 21. Entrée de signal RVB (PC) / vidéo composantes (YPbPr/YCbCr)
- 22. Sortie de signal RVB
- 23. Entrées audio (gauche / droite) / vidéo
- 24. Entrée S-Vidéo<br>25. Entrée de signal
- 25. Entrée de signal DVI-I Prend en charge l'entrée de signal vidéo DVI-D et l'entrée de signal PC DVI-A.
- 26. Port de commande RS-232 Utilisé par les techniciens qualifiés pour les systèmes de contrôle externes.
- 27. Entrée PC Audio
- 28. Prise USB

# <span id="page-12-0"></span>Commandes et fonctions

# <span id="page-12-1"></span>Projecteur

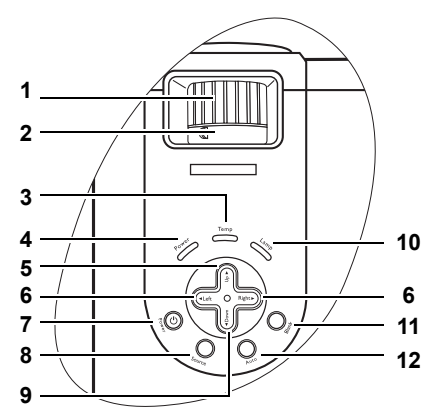

- **1. Molette de mise au point** Permet de régler la mise au point de l'image projetée. Voir [« Réglage fin de la taille et de la](#page-31-0)  [netteté de l'image », page 32](#page-31-0) pour plus d'informations.
- **2. Molette de zoom**

Permet de régler la taille de l'image. Voir [« Réglage fin de la taille et de la netteté de](#page-31-0)  [l'image », page 32](#page-31-0) pour plus d'informations**.**

#### **3. Voyant d'avertissement de surchauffe**

S'allume ou clignote lorsque la température du projecteur est trop élevée. Voir [« Voyants »,](#page-53-0)  [page 54](#page-53-0) pour plus d'informations.

#### **4. Voyant d'alimentation**

S'allume lorsque le projecteur est en mode veille ou en cours d'utilisation. Voir [« Voyants »,](#page-53-0)  [page 54](#page-53-0) pour plus d'informations.

- **5. Exit (Quitter)** Permet de quitter le menu en mémorisant les paramètres définis.
- **6. Gauche / Droite**

Permet de corriger la distorsion trapézoïdale en 12. haut et en bas de l'image projetée.

Lorsque l'affichage des menus à l'écran est activé, utilisez ce bouton pour déplacer la marque de sélection à gauche ou à droite ou pour effectuer des réglages.

Voir [« Correction trapézoïdale », page 34](#page-33-1) et [« Utilisation des menus », page 42](#page-41-0) pour plus d'informations.

# **7. Power (Alimentation) I**

Permet d'allumer ou d'éteindre le projecteur. Voir [« Mise en marche »,](#page-29-1)  [page 30](#page-29-1) et [« Arrêt du projecteur »,](#page-39-0)  [page 40](#page-39-0) pour plus d'informations.

**8. Source**

Permet de sélectionner successivement les signaux d'entrée RVB analogique, DVI-A, DVI-D, YPbPr analogique, S-Vidéo ou vidéo composite. Voir [« Changement de signal d'entrée »,](#page-30-0)  [page 31](#page-30-0) pour plus d'informations.

**9.** ▼ Menu

Permet d'activer l'affichage des menus à l'écran. Permet de déplacer la marque de

sélection vers le bas lorsque l'affichage des menus à l'écran est activé.

Voir [« Utilisation des menus »,](#page-41-0)  [page 42](#page-41-0) pour plus d'informations

#### **10. Voyant de la lampe**

Indique l'état de la lampe. S'allume ou clignote lorsqu'un problème se produit au niveau de la lampe. Voir [« Voyants », page 54](#page-53-0) pour plus d'informations.

**11. Blank (Vierge)**

Permet de masquer l'image à l'écran. Vous pouvez appuyer sur le bouton **Blank (Vierge)** du projecteur ou de la télécommande pour rappeler l'image. Voir [« Masquage de l'image », page 38](#page-37-0)

pour plus d'informations.

**12. Auto**

Détermine automatiquement le meilleur paramétrage pour l'image projetée. Voir [« Réglage](#page-31-1)  [automatique de l'image », page 32](#page-31-1) pour plus d'informations.

# Télécommande

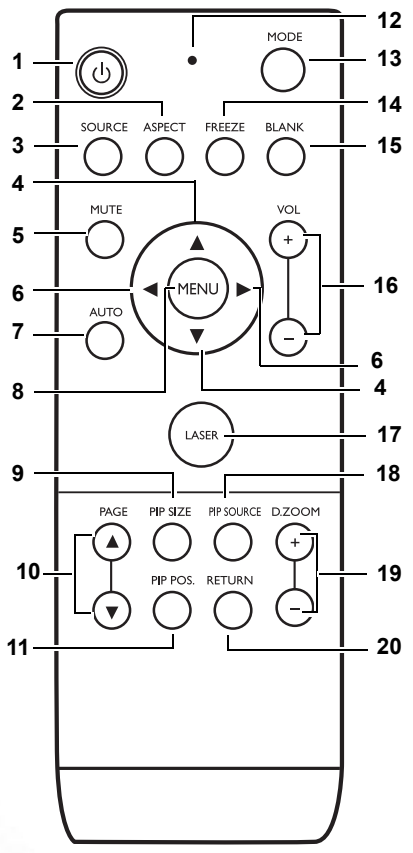

1. *b* Power (Alimentation)

Permet de basculer entre les modes veille et activé.

Lorsque le projecteur est en mode veille, appuyez une fois sur ce bouton pour activer le projecteur.

Lorsque le projecteur est activé, appuyez deux fois sur ce bouton pour mettre le projecteur en veille.

Voir [« Mise en marche », page 30](#page-29-1) et [« Arrêt](#page-39-0)  [du projecteur », page 40](#page-39-0) pour plus d'informations.

#### **2. ASPECT (Rapport)**

Permet de sélectionner un rapport hauteur/ largeur de l'image en fonction du signal d'entrée. Voir [« Sélection d'un mode](#page-34-0)  [prédéfini », page 35](#page-34-0) pour plus d'informations.

#### **3. SOURCE**

Permet de sélectionner successivement les signaux d'entrée RVB analogique, DVI-A, DVI-D, YPbPr analogique, S-Vidéo ou vidéo composite. Voir [« Changement de signal d'entrée »,](#page-30-0)  [page 31](#page-30-0) pour plus d'informations.

**4.**  $\triangle$  **UP** (Haut),  $\nabla$  DOWN (Bas) Lorsque l'affichage à l'écran OSD est activé, appuyez sur **UP (Haut)** pour quitter et enregistrer les paramètres du menu.

Appuyez sur **DOWN (Bas)** pour ouvrir le menu OSD et déplacer la marque de sélection vers le haut. Voir [« Utilisation des menus », page 42](#page-41-0) pour plus d'informations.

**5. MUTE (Muet)**

Permet d'activer et de désactiver le son du projecteur.

#### **6. Gauche, Droite**

Permet de corriger la distorsion trapézoïdale en haut et en bas de l'image projetée.

Lorsque l'affichage des menus à l'écran est activé, utilisez ce bouton pour déplacer la marque de sélection à gauche ou à droite ou pour effectuer des réglages.

Voir [« Correction trapézoïdale »,](#page-33-1)  [page 34](#page-33-1) et [« Utilisation des menus »,](#page-41-0)  [page 42](#page-41-0) pour plus d'informations. **7. AUTO**

> Détermine automatiquement le meilleur paramétrage pour l'image projetée. Voir [« Réglage automatique](#page-31-1)  [de l'image », page 32](#page-31-1) pour plus d'informations.

#### **8. MENU**

Active l'affichage des menus à l'écran (OSD). Permet de quitter le menu en mémorisant les paramètres définis. Voir [« Utilisation des menus », page 42](#page-41-0) pour plus d'informations.

#### **9. PIP SIZE (Taille PIP)**

Permet de sélectionner une taille PIP adaptée. Voir [« PIP \(Incrustation](#page-38-1)  [d'image\) », page 39](#page-38-1) pour plus d'informations.

**10. PAGE UP (Page précédente) et PAGE DOWN (Page suivante)** Permet de contrôler votre logiciel d'affichage (sur un PC connecté) si celui-ci répond aux commandes page précédente / page suivante (comme Microsoft PowerPoint).

Voir [« Opérations de pagination à](#page-37-1)  [distance », page 38](#page-37-1) pour plus d'informations.

- **11. PIP POS. (Position PIP)** Permet de sélectionner une position PIP adaptée. Voir [« PIP \(Incrustation](#page-38-1)  [d'image\) », page 39](#page-38-1) pour plus d'informations.
- **12. Voyant** S'allume en rouge si vous appuyez sur l'un des boutons de la télécommande.
- **13. MODE**

Selon le signal d'entrée sélectionné, plusieurs options de configuration de l'image sont disponibles. Voir [« Sélection d'un mode prédéfini »,](#page-34-0)  [page 35](#page-34-0) pour plus d'informations.

**14. FREEZE (Arrêt sur image)** Permet d'arrêter la lecture sur une image fixe. L'icône  $\|\cdot\|$  s'affiche alors dans le coin inférieur droit de l'écran. Pour reprendre la lecture, appuyez de nouveau sur le bouton **FREEZE (Arrêt sur image)**. Voir [« Arrêt sur image »,](#page-37-2)  [page 38](#page-37-2) pour plus d'informations.

#### **15. BLANK (Vierge)**

Permet de masquer l'image à l'écran. Appuyez sur le bouton **BLANK (Vierge)** du projecteur ou de la télécommande pour restaurer l'image. Voir [« Masquage](#page-37-0)  [de l'image », page 38](#page-37-0) pour plus d'informations.

- **16. VOLUME +/-** Permet d'augmenter ou de réduire le volume.
- **17. Pointeur LASER**

Émet un rayon de pointeur laser visible pour les présentations. Le pointeur LASER constitue une aide précieuse pour la présentation professionnelle. Lorsque vous appuyez sur le bouton LASER, le dispositif émet un rayon de lumière rouge et le voyant s'allume en rouge.

- **AVERTISSEMENT : évitez de fixer le rayon laser et de le diriger sur vousmême ou sur d'autres personnes. Avant toute utilisation, reportez-vous aux messages d'avertissement au dos la télécommande et aux informations d'utilisation fournies.**
- **18. PIP SOURCE (Source PIP)**

Permet de sélectionner une source PIP adaptée.

Voir [« PIP \(Incrustation d'image\) »,](#page-38-1)  [page 39](#page-38-1) pour plus d'informations.

- **19. DIGITAL ZOOM (Zoom numérique) +/-** Agrandit ou réduit la taille de l'image projetée.
- **20. RETURN (Retour)** Rétablit l'image projetée agrandie à sa taille d'origine.

Voir [« Recherche d'informations sur](#page-31-2)  [l'image », page 32](#page-31-2) pour plus d'informations.

#### **Messages d'avertissement au dos de la télécommande**

Le rayon laser est visible. Il convient d'appuyer sur le bouton LASER et de le maintenir enfoncé pour obtenir un résultat continu.

Le pointeur laser n'est pas un jouet. Les parents doivent être conscients des dangers de l'énergie laser et garder cette télécommande hors de portée des enfants.

Consultez l'étiquette d'avertissement au dos de la télécommande pour utiliser le pointeur laser en toute sécurité.

### Portée efficace de la télécommande

Les capteurs à infrarouge (IR) de la télécommande se trouvent à l'avant et à l'arrière du projecteur. La télécommande doit être maintenue à un angle de 30 degrés par rapport au capteur infrarouge du projecteur pour un fonctionnement optimal. La distance entre la télécommande et les capteurs ne doit pas dépasser 6 mètres.

Assurez-vous qu'aucun obstacle susceptible de bloquer le rayon infrarouge n'est interposé entre la télécommande et le capteur infrarouge du projecteur.

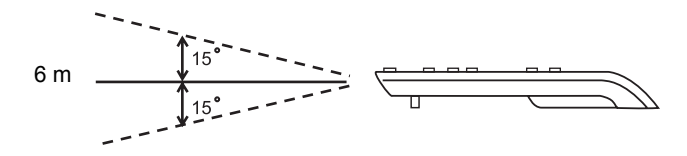

### Piles de la télécommande

- 1. Pour ouvrir le cache du compartiment de piles, retournez la télécommande, appuyez sur la languette et faites glisser le couvercle dans le sens de la flèche. Le couvercle s'enlève en glissant.
- 2. Retirez les piles (si nécessaire) et insérez deux piles AAA en respectant la polarité indiquée dans le compartiment des piles. Le pôle positif (+) doit être placé du côté positif et le pôle négatif (-) du côté négatif.
- 3. Replacez le cache en l'alignant sur le boîtier et en le faisant glisser jusqu'à ce que vous entendiez un déclic signifiant qu'il est remis en place.

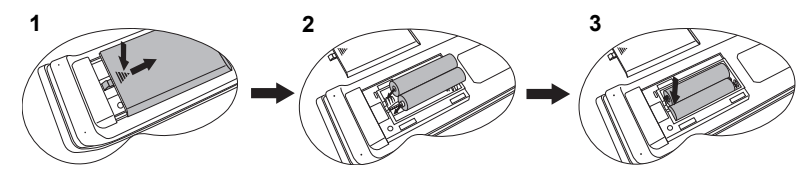

- $\bigcap\bullet\quad$  Évitez de laisser la télécommande et les piles dans un endroit trop chaud ou humide tel **qu'une cuisine, une salle de bain, un sauna, un solarium ou une voiture fermée.**
	- **Remplacez toujours la pile par une pile du même type ou de type équivalent recommandé par le fabricant.**
	- **Respectez les consignes du fabricant et la législation locale concernant la mise au rebut des piles usagées.**
	- **Ne jetez jamais de piles dans le feu. Il existe un danger d'explosion.**
	- **Si les piles sont épuisées ou si vous n'utilisez pas la télécommande pendant une période prolongée, retirez les piles pour éviter tout risque d'endommagement dû à une fuite éventuelle.**

# <span id="page-16-0"></span>Positionnement du projecteur

# <span id="page-16-1"></span>Choix de l'emplacement

Votre projecteur a été conçu pour être installé de quatre manières différentes :

- 1. sur le sol, devant l'écran ;
- 2. au plafond, devant l'écran ;
- 3. sur le sol, derrière l'écran ;
- 4. au plafond, derrière l'écran.

#### **I. Sol avant**

Sélectionnez ce positionnement lorsque le projecteur est placé près du sol devant l'écran. Il s'agit du positionnement le plus courant lorsqu'une installation rapide et une bonne portabilité sont souhaitées.

#### **II. Plafond avant**

Sélectionnez ce positionnement lorsque le projecteur est fixé au plafond, à l'envers devant l'écran.

Procurez-vous le kit de montage au plafond BenQ chez votre revendeur afin de fixer votre projecteur au plafond.

Une fois le projecteur allumé, sélectionnez  $\blacksquare$  dans le menu **Source** > **Miroir**.

#### **III. Sol arrière**

Sélectionnez ce positionnement lorsque le projecteur est placé près du sol derrière l'écran.

Cette configuration nécessite un écran de rétroprojection spécial.

Une fois le projecteur allumé, sélectionnez **d** dans le menu **Source** > **Miroir**.

#### **IV. Plafond arrière**

Sélectionnez ce positionnement lorsque le projecteur est fixé au plafond, à l'envers derrière l'écran.

Cette configuration nécessite un écran de rétroprojection spécial ainsi que le kit de montage au plafond BenQ.

Une fois le projecteur allumé, sélectionnez **d** dans le menu **Source** > **Miroir**.

Vous pouvez choisir l'emplacement du projecteur en fonction de la disposition de la pièce ou de vos préférences. Tenez compte de la taille et de l'emplacement de votre écran, de l'emplacement d'une prise de courant adéquate, ainsi que de la disposition et de la distance entre le projecteur et les autres appareils.

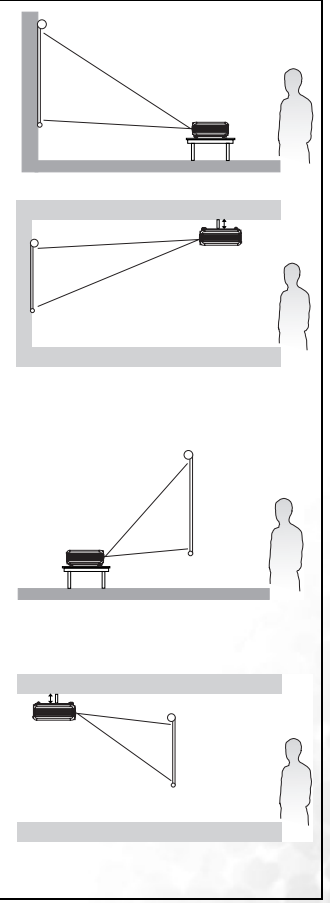

# <span id="page-17-0"></span>Instructions de sécurité pour la fixation de votre projecteur au plafond

Souhaitant que votre expérience d'utilisation du projecteur BenQ soit entièrement positive, nous souhaitons attirer votre attention sur les notions de sécurité suivantes, afin d'éviter tout dommage aux personnes et aux objets.

Si vous avez l'intention de fixer votre projecteur au plafond, nous vous recommandons fortement d'utiliser le kit de montage au plafond spécialement conçu pour le projecteur BenQ, et de vous assurer qu'il est correctement installé.

Si vous utilisez un kit de montage au plafond d'une autre marque que BenQ, il existe un risque de sécurité lié à l'éventuelle chute du projecteur due à un mauvais attachement, luimême imputable à des vis de diamètre ou de longueur inadaptés.

Vous pouvez acheter un kit de montage au plafond pour votre projecteur BenQ à l'endroit où vous avez acheté ce dernier. BenQ recommande d'acheter également un câble de sécurité compatible avec un verrou Kensington et de l'attacher à la fois à la fente de verrouillage Kensington du projecteur et à la base de l'équerre de fixation au plafond. Il contribuerait à retenir le projecteur au cas où son attachement à l'équerre de fixation au plafond venait à se desserrer.

# <span id="page-18-0"></span>Identification de la taille de projection souhaitée

La distance entre la lentille du projecteur et l'écran, le réglage du zoom et le format vidéo ont chacune une incidence sur la taille de l'image projetée.

La résolution maximale (native) du projecteur est de 1 024 x 768 pixels, ce qui correspond à un rapport hauteur/largeur 4 à 3 (exprimé sous la forme 4:3). Pour projeter une image de rapport hauteur/largeur complet 16:9 (grand écran), le projecteur peut redimensionner et adapter une image grand écran à la largeur d'origine du projecteur. Cela donnera une hauteur relativement plus petite, équivalente à 75 % de la hauteur d'origine du projecteur.

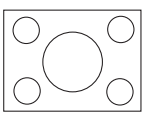

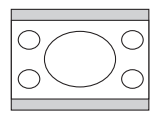

Image hauteur/largeur 4:3 dans une zone d'affichage de hauteur/largeur 4:3

Image adaptée hauteur/largeur 16:9 vers une zone d'affichage de hauteur/largeur 4:3

Par conséquent, une image de hauteur/largeur 16:9 n'utilisera pas 25 % de la hauteur d'une image de hauteur/largeur 4:3 affichée par ce projecteur. Cette proportion apparaîtra sous la forme de barres noires (non éclairées) en haut et en bas (hauteur verticale de 12,5 % respectivement) de la zone d'affichage de projection 4:3 à chaque fois que sera affichée une image de hauteur/largeur 16:9 dans le centre vertical de la zone d'affichage de projection 4:3.

Au moment de choisir la position de votre projecteur, vous devez tenir compte de l'utilisation qui va en être faite et des rapports hauteur/largeur du signal d'entrée. Tous les signaux d'entrée (autres que Vidéo composantes, qui utilise un signal 16:9) seront affichés en rapport hauteur/largeur 4:3 (et nécessiteront une hauteur d'affichage de 33 % de plus qu'une zone de projection d'image de hauteur/largeur 16:9).

#### **IMPORTANT : ne sélectionnez pas de positionnement permanent du projecteur en 16:9, au cas où vous deviez sélectionner un signal d'entrée (autre que vidéo composite, qui utilise un signal 16:9).**

Le projecteur doit toujours être placé sur une surface horizontale (par exemple à plat sur une table) et positionné perpendiculairement (angle droit de 90°) au centre horizontal de l'écran. Cela évite la déformation des images causée par les projections angulaires (ou vers des surfaces angulaires).

Les projecteurs numériques modernes ne projettent pas directement vers l'avant (comme le faisaient les anciens projecteurs de films à bobines). Ils sont au contraire conçus pour projeter à un angle légèrement plus élevé que l'horizontale du projecteur. Cela permet de les placer directement sur une table pour qu'ils projettent vers le haut et vers le bas sur un écran placé de telle sorte que son bord inférieur se trouve au-dessus du niveau de la table (afin que toute la salle puisse voir l'écran).

Si le projecteur est fixé au plafond, il doit être fixé à l'envers afin de projeter légèrement vers le bas.

Vous voyez sur le diagramme de la page [21](#page-20-0) que ce type de projection entraîne un décalage vertical de la partie inférieure de l'image projetée par rapport à l'horizontale du projecteur. Lorsque le projecteur est fixé au plafond, il en est ainsi pour la partie supérieure de l'image projetée.

Si le projecteur est placé plus loin de l'écran, la taille de l'image projetée augmente, et le décalage vertical augmente proportionnellement.

Au moment de déterminer la position de l'écran et du projecteur, vous devez tenir compte de la taille de l'image et du décalage vertical, tous deux proportionnels à la distance de projection.

BenQ vous fournit un tableau de dimensions pour écrans 4:3 afin de vous aider à déterminer l'emplacement optimal de votre projecteur. Deux dimensions sont à prendre en compte : la distance horizontale perpendiculaire au centre de l'écran (distance de projection) et la hauteur du décalage vertical du projecteur par rapport à l'horizontale de l'écran (décalage).

### Comment déterminer la position du projecteur pour une taille d'écran donnée

- 1. Sélectionnez votre taille d'écran.
- 2. Reportez-vous au tableau et sélectionnez la taille qui se rapproche le plus de celle de votre écran dans les colonnes de gauche intitulées « Diagonale d'écran 4:3 ». À partir de cette valeur, cherchez dans la ligne correspondante la distance moyenne de l'écran dans la colonne intitulée « Moyenne ». Il s'agit de la distance de projection.
- 3. Sur la même ligne, regardez la valeur indiquée dans la colonne de droite et notez la valeur du décalage vertical. Elle déterminera le positionnement de décalage vertical définitif du projecteur par rapport au bord de l'écran.
- 4. Il est recommandé de positionner le projecteur perpendiculairement au centre horizontal de l'écran, à une distance de ce dernier déterminée par l'étape 2 ci-dessus, et un décalage déterminé par l'étape 3 ci-dessus.

Par exemple, si vous utilisez un écran de 3 000 mm (120 pouces), la distance de projection moyenne est de 4 432 mm avec un décalage vertical de 302 mm.

Si vous positionnez le projecteur différemment (à la position recommandée), vous devrez le diriger vers le bas ou vers le haut pour centrer l'image à l'écran, ce qui peut entraîner une déformation de l'image. Pour la corriger, utilisez la fonction de correction trapézoïdale. Voir [« Correction trapézoïdale », page 34](#page-33-1) pour plus d'informations.

### Comment déterminer la taille d'écran recommandée pour une distance donnée

Cette méthode peut être utilisée si vous avez acheté ce projecteur et souhaitez savoir quelle taille d'écran est adaptée à votre pièce.

La taille d'écran maximale est limitée par l'espace physique disponible dans votre pièce.

- 1. Mesurez la distance entre le projecteur et l'endroit où vous souhaitez placer l'écran. Il s'agit de la distance de projection.
- 2. Reportez-vous au tableau et sélectionnez la distance moyenne la plus proche de votre mesure dans la colonne « Moyenne ». Vérifiez que la distance mesurée se situe bien entre les distances moyennes min. et max. citées dans le tableau.
- 3. Regardez la valeur indiquée dans la colonne de gauche, sur la même ligne : vous y trouvez la diagonale d'écran correspondante. Il s'agit de la taille de l'image projetée à cette distance de projection.
- 4. Sur la même ligne, regardez la valeur indiquée dans la colonne de droite et notez la valeur du décalage vertical. Elle déterminera le positionnement définitif de l'écran par rapport à l'horizontale du projecteur.

Par exemple, si la distance mesurée est de 4,8 m (4 800 mm), la valeur la plus proche dans la colonne « Moyenne » est 5 089 mm. Cette ligne indique qu'un écran de 3 500 mm (3,5 m) est requis. Si vous avez besoin de tailles d'écran en pouces : écrans de 10 et de 12 pieds (indiqués sur les lignes en haut et en bas de la ligne correspondant à l'écran de 3,5 m).

Si vous vérifiez la distance de projection max. et min. de ces tailles d'écran, vous constaterez que la distance de projection de 4,8 m devra être réduite pour l'adapter à l'écran de 10 pieds ou augmentée pour l'adapter à l'écran de 12 pieds. Le projecteur peut être ajusté (à l'aide de la commande de zoom) afin d'afficher l'image sur ces différentes tailles d'écran à ces distances de projection. Attention : ces divers écrans ont des valeurs de décalage vertical différentes.

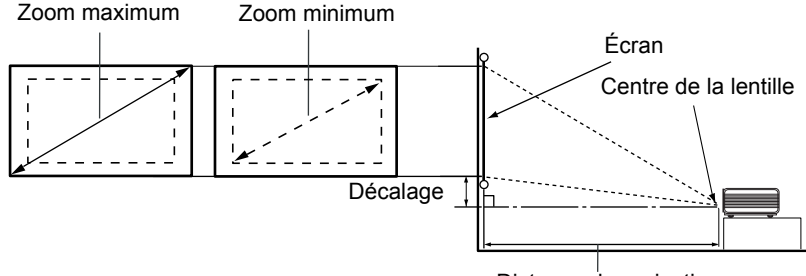

<span id="page-20-0"></span>Distance de projection

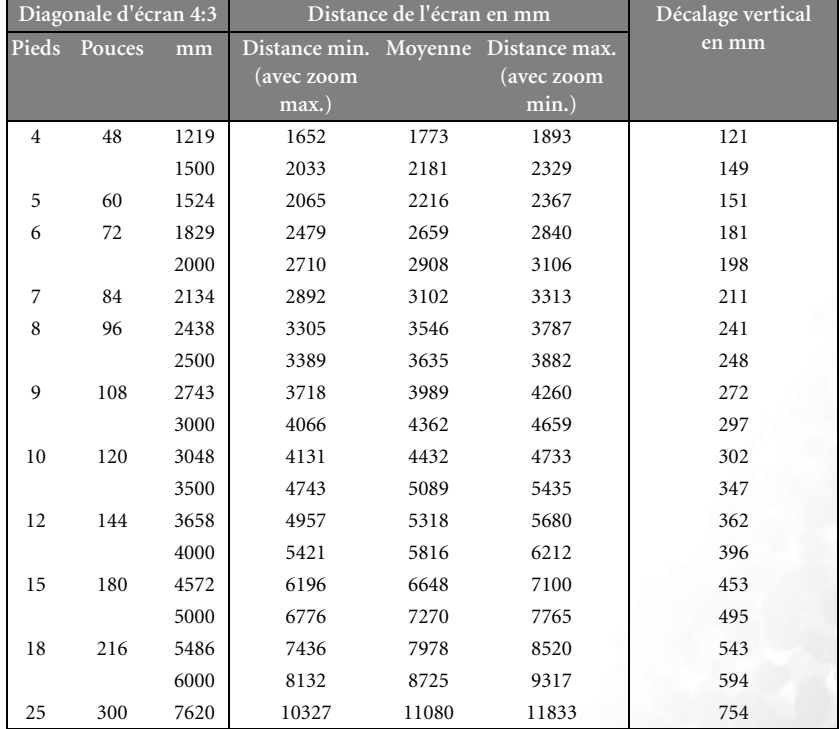

**Une tolérance de 3 % s'applique à ces chiffres en raison des variations des composants optiques. Si vous souhaitez installer le projecteur de façon permanente, BenQ recommande de vous assurer que la distance et la taille de projection sont adéquates en faisant fonctionner le projecteur sur l'emplacement d'installation souhaité avant de l'installer de façon permanente, afin de prendre en compte les caractéristiques optiques du projecteur. Cela vous permet de déterminer avec exactitude la meilleure position de montage par rapport à votre emplacement d'installation.**

<span id="page-21-0"></span>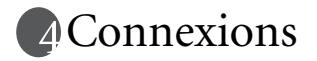

Pour connecter la source d'un signal au projecteur, procédez comme suit :

- 1. Mettez préalablement tous les appareils hors tension.
- 2. Utilisez les câbles appropriés pour chaque source.
- 3. Branchez les câbles correctement.

**Pour les raccordements illustrés ci-dessous, certains câbles ne sont pas fournis avec le projecteur (voir [« Contenu de l'emballage », page 10\)](#page-9-0). Vous pouvez vous procurer ces câbles dans les magasins spécialisés en électronique.**

# <span id="page-21-1"></span>Connexion d'un ordinateur ou d'un moniteur

### <span id="page-21-2"></span>Raccordement à un ordinateur

Le projecteur est équipé d'entrées VGA et DVI permettant de le connecter à un ordinateur portable ou à un ordinateur de bureau.

Vous pouvez également connecter le projecteur à un ordinateur par l'intermédiaire du câble USB, afin de pouvoir effectuer les opérations de pagination du logiciel de votre PC ou de votre portable. (Voir [« Opérations de pagination à distance », page 38](#page-37-1).)

#### **Pour connecter le projecteur à un ordinateur portable ou à un ordinateur de bureau (à l'aide d'un câble VGA ou d'un câble VGA-DVI-A) :**

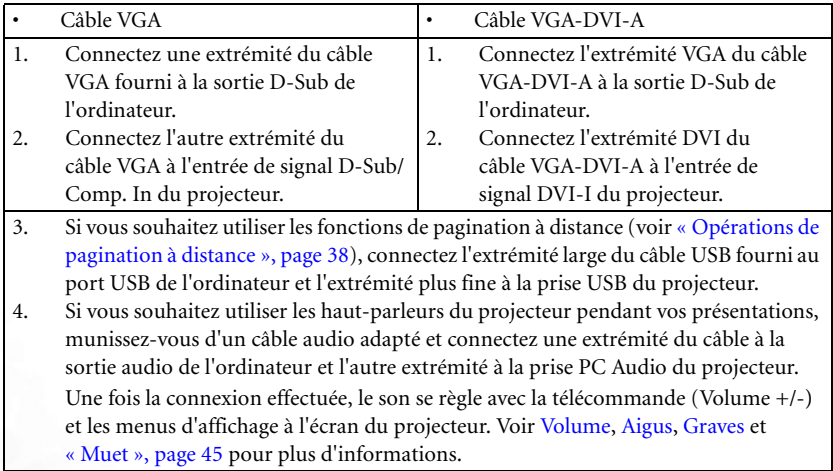

Le chemin de connexion final doit être similaire à celui du diagramme suivant :

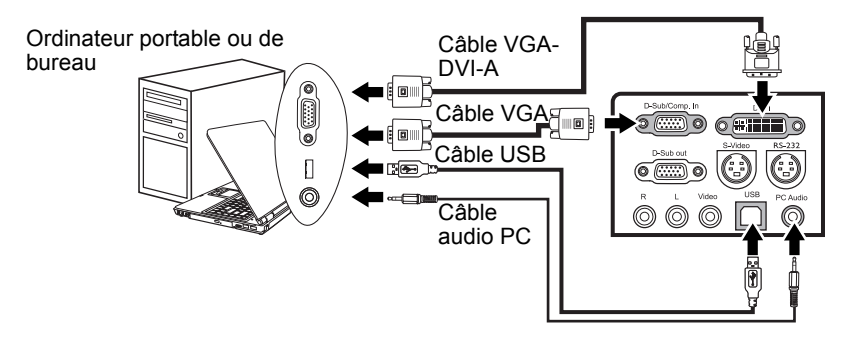

- **Un adaptateur Mac (disponible en option) est nécessaire si vous souhaitez connecter le projecteur à un ordinateur Macintosh.**
	- **De nombreux ordinateurs portables n'activent pas automatiquement leur port vidéo externe lorsqu'ils sont connectés à un projecteur. Pour activer ou désactiver l'affichage externe, vous pouvez généralement utiliser la combinaison de touches FN + F3 ou CRT/ LCD. Sur votre ordinateur portable, recherchez la touche de fonction CRT/LCD ou une touche de fonction portant un symbole de moniteur. Appuyez simultanément sur la touche FN et la touche illustrée. Consultez le manuel de l'utilisateur de votre ordinateur portable pour connaître la combinaison de touches exacte.**

# Connexion d'un moniteur

Si vous souhaitez visualiser un gros plan de votre présentation sur un moniteur en plus de l'écran, vous pouvez connecter la sortie de signal RVB du projecteur à un moniteur externe avec un câble VGA ou VGA-DVI-A en suivant les instructions ci-dessous :

#### **Pour connecter le projecteur à un moniteur (à l'aide d'un câble VGA ou VGA-DVI-A) :**

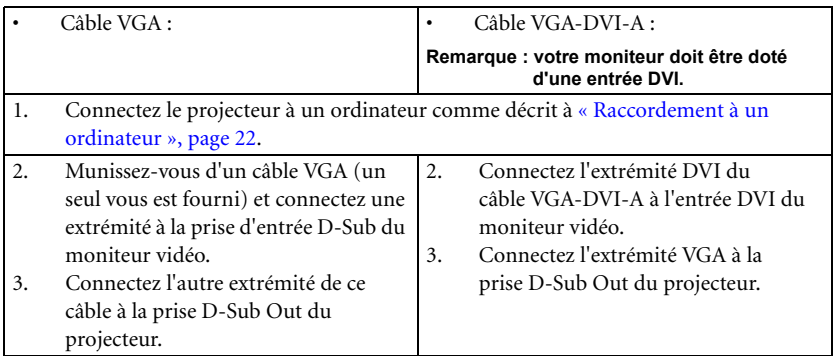

Le chemin de connexion final doit être similaire à celui du diagramme suivant :

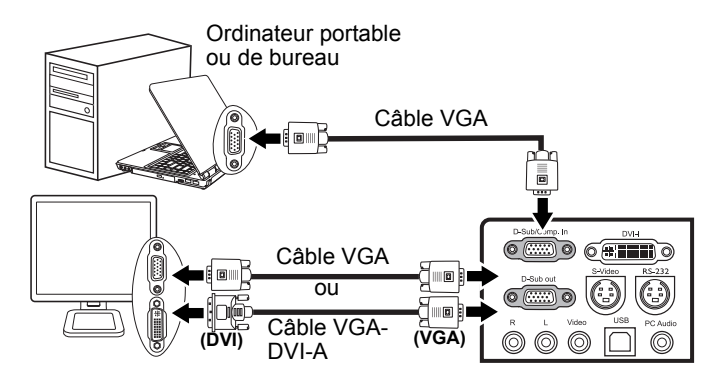

Remarque : la sortie D-Sub ne fonctionne que s'il existe une entrée D-Sub appropriée au niveau du projecteur. Assurez-vous que le projecteur est connecté à l'ordinateur via la prise D-Sub/Comp. In, et non via la prise DVI.

# <span id="page-24-0"></span>Connexion de périphériques vidéo composantes

Vous pouvez connecter votre projecteur à plusieurs périphériques vidéo composantes équipés des prises de sortie suivantes :

- DVI
- Vidéo composantes
- S-Vidéo
- Vidéo (composite)

Il suffit de connecter le projecteur à un périphérique vidéo en utilisant l'une des méthodes de connexion citées ci-dessus. Chacune fournit une qualité vidéo différente. Le choix de la méthode dépend surtout de la disponibilité des terminaux pour le projecteur et le périphérique vidéo, comme décrit ci-dessous :

#### **Meilleure qualité vidéo**

DVI représente la meilleure méthode de connexion vidéo si votre périphérique est équipé d'une prise DVI. Selon votre type de connecteur DVI, vous bénéficiez d'une qualité vidéo numérique ou analogique.

Voir [« Connexion d'un périphérique DVI », page 26](#page-25-0) pour plus d'informations sur la connexion du projecteur à un périphérique DVI ou autre.

Si aucune source DVI n'est disponible, vous obtenez un meilleur signal vidéo en connectant votre appareil au projecteur via un câble vidéo composantes (à ne pas confondre avec le câble vidéo composite). Les syntoniseurs de TV numérique et les lecteurs de DVD sont équipés de sorties vidéo composantes. Si ces dernières sont disponibles sur vos appareils, elles doivent être préférées aux sorties S-Vidéo ou vidéo (composite) en tant que méthode de connexion.

Voir [« Connexion d'un périphérique vidéo composantes », page 27](#page-26-0) pour plus d'informations concernant la connexion du projecteur à un périphérique vidéo composantes.

#### **Meilleure qualité vidéo**

La méthode S-Vidéo fournit une meilleure qualité vidéo analogique que la vidéo composite standard. Si votre périphérique vidéo composantes est doté de terminaux vidéo composite et S-Vidéo, sélectionnez ce dernier.

Voir [« Raccordement d'un périphérique S-Vidéo », page 28](#page-27-0) pour plus d'informations concernant la connexion du projecteur à un périphérique S-Vidéo.

#### **Moins bonne qualité vidéo**

La vidéo composite est une vidéo analogique qui fournira, à partir du projecteur, des résultats corrects mais loin d'être optimaux. Parmi les méthodes décrites, c'est donc celle qui correspond à la moindre qualité vidéo.

Voir page [« Connexion d'un périphérique vidéo composite », page 29](#page-28-0) pour plus d'informations concernant la connexion du projecteur à un périphérique vidéo composite.

#### **Connexion du son**

Le projecteur est équipé de deux haut-parleurs intégrés conçus pour offrir une fonction sonore afin d'accompagner les présentations professionnelles. Ceux-ci ne sont ni conçus ni prévus pour la reproduction sonore, contrairement à d'autres applications telles que le Home Cinéma.

Si vous possédez un système audio indépendant, il est recommandé d'y connecter la sortie audio de votre périphérique vidéo composantes plutôt que la sortie du projecteur.

Les connexions audio illustrées dans les sections suivantes ne sont fournies qu'à titre d'information. Il n'est pas utile de connecter l'audio du projecteur si un autre système sonore est disponible ou si vous n'en avez pas besoin.

# <span id="page-25-0"></span>Connexion d'un périphérique DVI

Le projecteur est équipé d'une entrée DVI-I permettant de le connecter à un périphérique DVI tel qu'un lecteur DVD ou à un périphérique de sortie VGA tel qu'un ordinateur portable ou un ordinateur de bureau.

Il existe trois types de connecteurs DVI : DVI-A, DVI-D et DVI-I. La prise DVI-I est un connecteur intégré prenant en charge les formats DVI-A et DVI-D.

Le format DVI-A permet de transmettre un signal DVI à un périphérique d'affichage analogique (VGA) et vice-versa. Bien que la conversion du signal entraîne une perte de qualité, la qualité de l'image n'en reste pas moins meilleure qu'avec une connexion VGA standard.

Le format DVI-D permet de transmettre directement un signal numérique à un périphérique d'affichage numérique sans conversion de signal. Pour des raisons spécifiques à la nature du format numérique, la connexion purement numérique fournit une image de meilleure qualité qu'une connexion analogique, et la transmission est plus rapide.

Les formats DVI-A et DVI-D ne sont pas interchangeables. Vous ne pouvez pas connecter un connecteur DVI-A à un appareil DVI-D. Assurez-vous du type de format requis avant d'acheter le câble. Vous pouvez également vous procurer un câble DVI-I qui s'avèrera plus utile pour les types de connexions DVI..

Examinez votre périphérique pour déterminer s'il est équipé d'une sortie DVI ou VGA (D-Sub) inutilisée :

Si c'est le cas, vous pouvez continuer à suivre cette procédure.

Dans le cas contraire, il vous faudra trouver une autre méthode pour connecter ce périphérique.

**Pour connecter le projecteur à un périphérique DVI à l'aide d'un câble DVI : Pour plus d'informations sur la connexion d'un périphérique DVI à un ordinateur à l'aide d'un câble VGA-DVI-A, voir [« Raccordement à un ordinateur », page 22.](#page-21-2)** 

- 1. Connectez l'extrémité DVI (DVI-D ou DVI-I) du câble à la sortie DVI du périphérique DVI.
- 2. Connectez l'autre extrémité du câble à l'entrée de signal DVI-I du projecteur.
- 3. Si vous souhaitez utiliser les haut-parleurs, munissez-vous d'un câble audio adapté et connectez une extrémité aux sorties audio du périphérique vidéo et l'autre à la prise PC Audio ou aux prises Audio L/R du projecteur.

Une fois la connexion effectuée, le son se règle avec la télécommande (Volume +/-) et les menus d'affichage à l'écran du projecteur. Voir [Volume](#page-44-0), [Aigus](#page-44-1), [Graves](#page-44-2) et [« Muet »,](#page-44-3)  [page 45](#page-44-3) pour plus d'informations.

Le chemin de connexion final doit être similaire à celui du diagramme suivant :

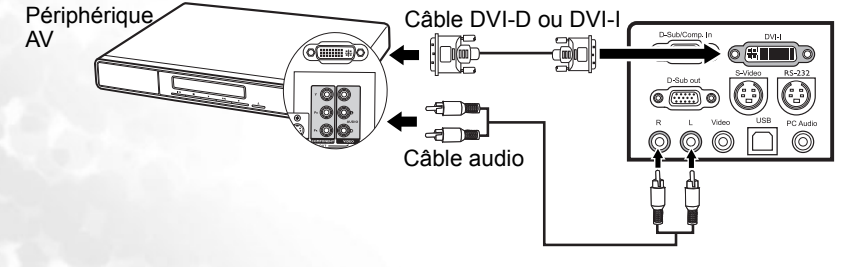

# <span id="page-26-0"></span>Connexion d'un périphérique vidéo composantes

Examinez votre périphérique vidéo composantes pour déterminer s'il est équipé d'une série d'interfaces de sortie vidéo composantes inutilisées :

- Si c'est le cas, vous pouvez continuer à suivre cette procédure.
- Dans le cas contraire, il vous faudra trouver une autre méthode pour connecter ce périphérique.

Pour connecter le projecteur à un périphérique vidéo composantes :

- 1. Munissez-vous du câble adaptateur (accessoire en option) vidéo composantes vers VGA (D-Sub) et connectez l'extrémité dotée de 3 connecteurs de type RCA aux sorties vidéo composantes du périphérique vidéo. Faites les branchements en fonction des couleurs : vert/vert, bleu/bleu, rouge/rouge.
- 2. Connectez l'autre extrémité du câble adaptateur vidéo composantes vers VGA (D-Sub) (doté d'un connecteur de type D-Sub) à la prise D-Sub/Comp.In du projecteur.
- 3. Si vous souhaitez utiliser les haut-parleurs, munissez-vous d'un câble audio adapté et connectez une extrémité aux sorties audio de l'appareil vidéo et l'autre aux prises Audio L/R du projecteur.

Une fois la connexion effectuée, le son se règle avec la télécommande (Volume +/-) et les menus d'affichage à l'écran du projecteur. Voir [Volume,](#page-44-0) [Aigus,](#page-44-1) [Graves](#page-44-2) et [« Muet »,](#page-44-3)  [page 45](#page-44-3) pour plus d'informations.

Le chemin de connexion final doit être similaire à celui du diagramme suivant :

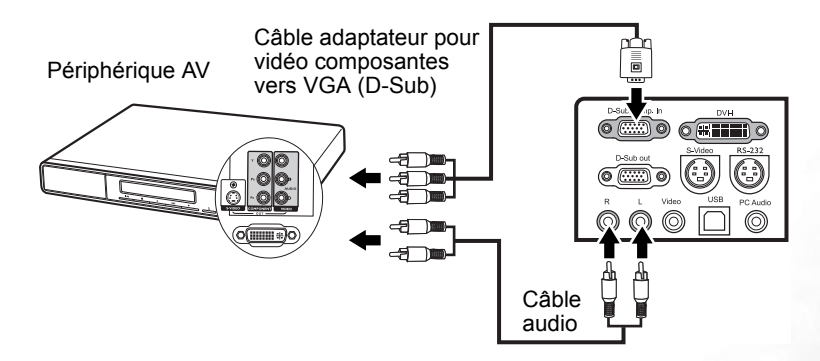

Si vous connectez le projecteur à un syntoniseur TV haute définition (HDTV), les standards suivants sont pris en charge :

- 480i 480p
- -
- 
- 576i 576p
- 720p (50 / 60 Hz) 1080i (50 / 60 Hz)
- 
- **Vidéo composantes est la seule sortie vidéo qui offre une image native de rapport hauteur/largeur 16:9.**
	- **Si l'image vidéo sélectionnée ne s'affiche pas lors de la mise sous tension du projecteur et que la source vidéo sélectionnée est correcte, vérifiez que le périphérique vidéo est sous tension et fonctionne correctement. Vérifiez également que les câbles de signal sont bien connectés.**

# <span id="page-27-0"></span>Raccordement d'un périphérique S-Vidéo

Examinez votre périphérique vidéo pour déterminer s'il est équipé d'une sortie S-Vidéo inutilisée :

- Si c'est le cas, vous pouvez continuer à suivre cette procédure.
- Dans le cas contraire, il vous faudra trouver une autre méthode pour connecter ce périphérique.

Pour connecter le projecteur à un périphérique S-Vidéo :

- 1. Connectez une extrémité du câble S-Vidéo (accessoire en option) à la sortie S-Vidéo du périphérique vidéo.
- 2. Connectez l'autre extrémité du câble S-Vidéo à la prise S-Vidéo du projecteur.
- 3. Si vous souhaitez utiliser les haut-parleurs, munissez-vous d'un câble audio adapté et connectez une extrémité aux sorties audio de l'appareil vidéo et l'autre aux prises Audio L/R du projecteur.

Une fois la connexion effectuée, le son se règle avec la télécommande (Volume +/-) et les menus d'affichage à l'écran du projecteur. Voir [Volume](#page-44-0), [Aigus](#page-44-1), [Graves](#page-44-2) et [« Muet »,](#page-44-3)  [page 45](#page-44-3) pour plus d'informations.

Le chemin de connexion final doit être similaire à celui du diagramme suivant :

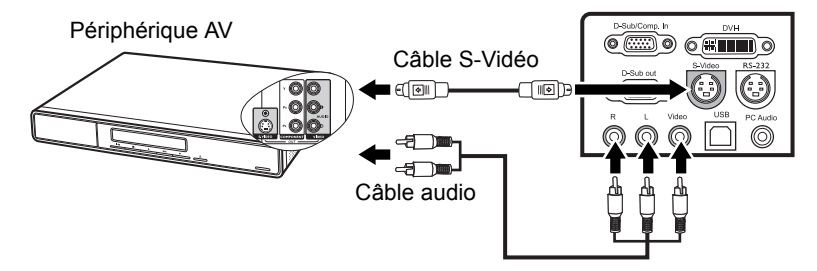

- **•** Si l'image vidéo sélectionnée ne s'affiche pas lors de la mise sous tension du projecteur **et que la source vidéo sélectionnée est correcte, vérifiez que le périphérique vidéo est sous tension et fonctionne correctement. Vérifiez également que les câbles de signal sont bien connectés.**
	- **Si vous avez déjà établi une connexion vidéo composantes entre le projecteur et ce périphérique S-Vidéo à l'aide de connexions vidéo composantes, vous n'avez pas besoin d'établir de connexion S-Vidéo, puisque cela ferait une seconde connexion inutile et de moins bonne qualité. Voir [« Connexion de périphériques vidéo composantes », page 25](#page-24-0) pour plus d'informations.**

# <span id="page-28-0"></span>Connexion d'un périphérique vidéo composite

Examinez votre périphérique vidéo pour déterminer s'il est équipé d'une série de sorties vidéo composite inutilisées :

- Si c'est le cas, vous pouvez continuer à suivre cette procédure.
- Dans le cas contraire, il vous faudra trouver une autre méthode pour connecter ce périphérique.

Pour connecter le projecteur à un périphérique vidéo composite :

Si vous souhaitez utiliser les haut-parleurs du projecteur,

- 1. connectez les 3 connecteurs de type RCA aux sorties audio (R/L) / vidéo du périphérique vidéo à l'aide d'un câble audio/vidéo. Faites les branchements en fonction des couleurs : vert/vert, bleu/bleu, rouge/rouge.
- 2. Connectez l'autre extrémité du câble audio/vidéo aux prises audio (R/L) / vidéo du projecteur. Faites les branchements en fonction des couleurs : vert/vert, bleu/bleu, rouge/rouge.

Une fois la connexion effectuée, le son se règle avec la télécommande (Volume +/-) et les menus d'affichage à l'écran du projecteur. Voir [Volume,](#page-44-0) [Aigus,](#page-44-1) [Graves](#page-44-2) et [« Muet »,](#page-44-3)  [page 45](#page-44-3) pour plus d'informations.

Si vous souhaitez seulement utiliser la fonction vidéo du projecteur,

- 1. connectez une extrémité du câble vidéo à la sortie vidéo du périphérique vidéo.
- 2. Connectez l'autre extrémité du câble vidéo à la prise vidéo du projecteur.

Le chemin de connexion final doit être similaire à celui du diagramme suivant :

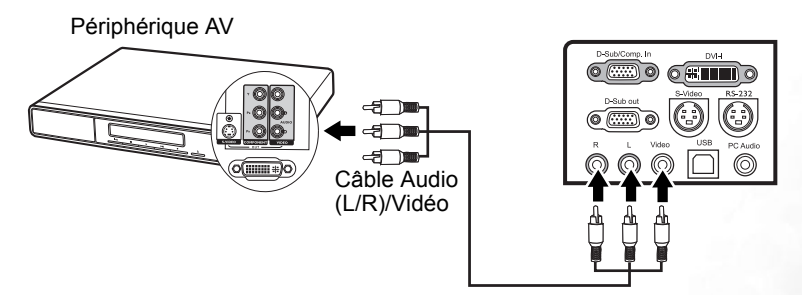

- **Si l'image vidéo sélectionnée ne s'affiche pas lors de la mise sous tension du projecteur et que la source vidéo sélectionnée est correcte, vérifiez que le périphérique vidéo est sous tension et fonctionne correctement. Vérifiez également que les câbles de signal sont bien connectés.**
	- **Vous devez connecter le projecteur à ce périphérique à l'aide d'une connexion vidéo composite uniquement si aucune entrée vidéo composantes ou S-Vidéo n'est disponible. Voir [« Connexion de périphériques vidéo composantes », page 25](#page-24-0) pour plus d'informations.**

# <span id="page-29-0"></span>**Fonctionnement**

# <span id="page-29-1"></span>Mise en marche

- 1. Raccordez le cordon d'alimentation au projecteur et branchez-le sur une prise murale. Allumez l'interrupteur de la prise murale (le cas échéant).
- 2. Retirez le couvercle de l'objectif. La chaleur produite par la lampe du projecteur risquerait de le déformer.
- 3. Allumez l'interrupteur principal. Le **voyant de l'alimentation** s'allume en orange.
- 4. Maintenez enfoncé (pendant 2 secondes) le

bouton (b) Power (Alimentation) de la télécommande ou du projecteur pour allumer le projecteur. Le **voyant d'alimentation** clignote en vert, puis reste allumé une fois le projecteur sous tension.

La procédure de démarrage prend environ

30 secondes à compter de la  $\circ$  mise sous **tension**. Peu après le démarrage, le logo BenQ est projeté par défaut.

- 5. Mettez tous les appareils connectés sous tension.
- 6. Le projecteur commence à rechercher des signaux d'entrée. La source d'entrée en cours d'analyse s'affiche dans le coin inférieur droit de l'écran. Le système continue la recherche jusqu'à ce qu'il détecte un tel signal de source d'entrée. Vous pouvez également appuyer sur le bouton **SOURCE** du projecteur ou de la télécommande pour sélectionner le signal d'entrée à afficher. Pour plus d'informations, voir [« Changement de signal d'entrée », page 31](#page-30-0).
- Si la fréquence ou la résolution du signal d'entrée se situe en dehors de limites acceptées par **le projecteur, le message « Out of Range » (Hors de portée) s'affiche sur un écran vierge. Sélectionnez un signal d'entrée compatible avec la résolution du projecteur. Voir [« Fréquences de fonctionnement », page 59](#page-58-1) pour plus d'informations.**

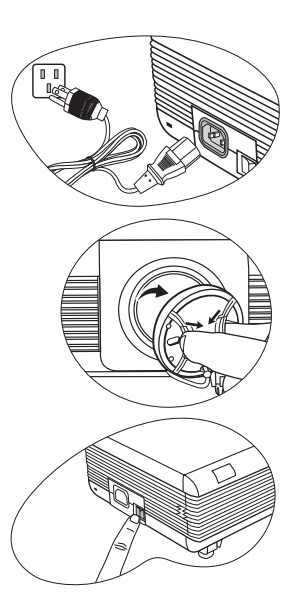

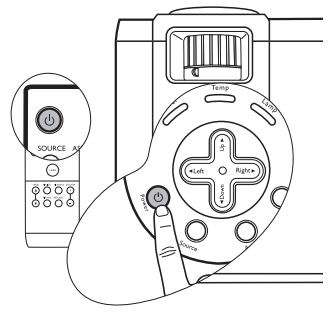

# <span id="page-30-0"></span>Changement de signal d'entrée

Vous pouvez connecter le projecteur à plusieurs appareils en même temps. Il ne peut toutefois afficher qu'un plein écran à la fois. Pour vous déplacer parmi les sources d'entrée disponibles, appuyez sur le bouton **SOURCE** du projecteur ou de la télécommande. Après avoir chaque pression du bouton, la source sélectionnée s'affiche dans le coin inférieur droit de l'écran pendant 3 secondes.

Le projecteur est doté de la fonction PIP, qui permet à 2 signaux différents de s'afficher simultanément. Voir [« PIP \(Incrustation d'image\) », page 39](#page-38-1) pour plus d'informations.

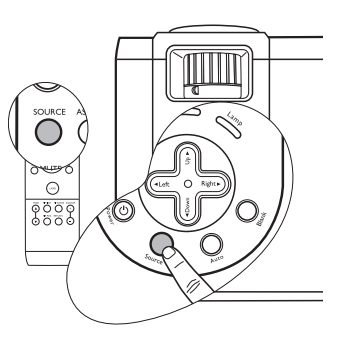

Le niveau de luminosité de l'image projetée change

en fonction des différents signaux d'entrée. Les présentations informatiques de données (graphiques), utilisant le plus souvent des images statiques, sont généralement plus lumineuses que la vidéo, qui utilise plutôt des images mouvantes (films). Vous devez ajuster les éclairages ambiants en fonction des différentes entrées de signal pour obtenir la meilleure qualité d'image possible.

En mode prédéfini, le type d'entrée affecte les options disponibles. Voir [« Sélection d'un](#page-34-0)  [mode prédéfini », page 35](#page-34-0) pour plus d'informations.

# <span id="page-30-1"></span>Ajustement de l'image projetée

# Ajustement de l'angle de projection

Le projecteur est pourvu de 2 pieds de réglage à dégagement rapide et de 2 pieds de réglage arrière. Ils permettent de régler la hauteur de l'image et l'angle de projection. Pour régler le projecteur, procédez comme suit :

- 1. Appuyez sur les boutons de dégagement rapide et soulevez légèrement l'avant du projecteur. Une fois l'image positionnée selon vos besoins, relâchez les boutons de dégagement rapide pour garder les pieds de réglage avant dans leur position actuelle.
- **Ne regardez pas directement la lentille du projecteur lorsque la lampe est allumée. La lumière de la lampe peut provoquer des dommages oculaires.**

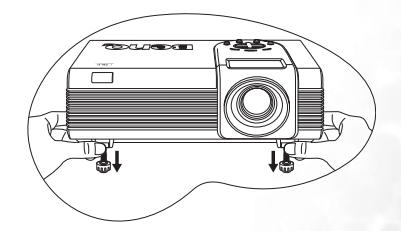

**Soyez vigilant lorsque vous appuyez sur les boutons des pieds de réglage, car ils sont à proximité de la sortie de la ventilation (air chaud).**

2. Dévissez les pieds de réglage arrière pour ajuster l'angle horizontal.

Pour rentrer le pied de réglage, soulevez le projecteur et appuyez sur les boutons de dégagement rapide avant. Ensuite, reposez lentement le projecteur. Dévissez les pieds de réglage arrière dans la direction inverse.

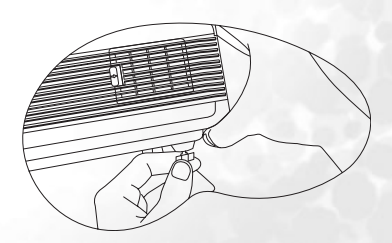

Si le projecteur n'est pas perpendiculaire à l'écran, l'image projetée présentera une distorsion trapézoïdale verticale. Pour corriger ce problème, réglez la valeur du paramètre Trapèze dans le menu Image, via le tableau de commande du projecteur ou via la télécommande. Voir [« Correction trapézoïdale », page 34](#page-33-1) pour plus d'informations.

# <span id="page-31-1"></span>Réglage automatique de l'image

Il peut être nécessaire d'optimiser la qualité de l'image. Pour ce faire, appuyez sur le bouton **AUTO** du projecteur ou de la télécommande. En 3 secondes, la fonction de réglage automatique intelligent intégrée règle les valeurs de fréquence et l'horloge pour optimiser la qualité d'image.

Les informations concernant la source sélectionnée s'affichent dans le coin inférieur droit de l'écran pendant 3 secondes.

**Pendant que la fonction AUTO (Auto) procède aux réglages, l'écran reste vierge.**

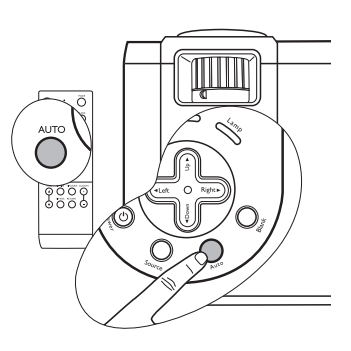

# <span id="page-31-0"></span>Réglage fin de la taille et de la netteté de l'image

1. Réglez la taille de l'image projetée à l'aide de la molette de zoom.

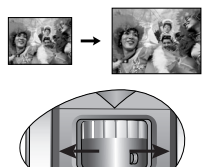

2. Ensuite, réglez la netteté de l'image à l'aide de la molette de mise au point.

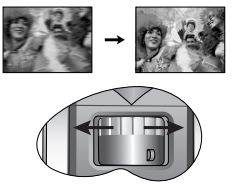

# <span id="page-31-2"></span>Recherche d'informations sur l'image

Si vous avez besoin d'informations sur l'image projetée, appuyez sur **D.** Le bouton **ZOOM +** de la télécommande permet d'agrandir le centre de l'image. Appuyez plusieurs fois sur le bouton **+** pour agrandir l'image davantage. Utilisez les flèches ( $\blacktriangle, \blacktriangledown, \blacktriangle, \blacktriangleright$ ) du projecteur ou de la télécommande pour vous déplacer dans l'image. Appuyez sur **D. ZOOM -** (D.ZOOM -) pour réduire la taille de l'image. Appuyez plusieurs fois sur le bouton **-** pour réduire l'image jusqu'à ce qu'elle retrouve sa taille initiale. Vous pouvez également rétablir la taille initiale de l'image en appuyant sur le bouton **RETURN** (Retour) de la télécommande.

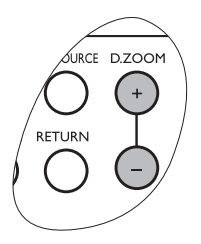

# Des problèmes ?

Si vous avez d'autres problèmes d'affichage, reportez-vous à [« Dépannage », page 56](#page-55-0) pour plus d'informations.

# <span id="page-32-0"></span>Sélection du rapport hauteur/largeur

Le rapport hauteur/largeur désigne le rapport entre la largeur et la hauteur de l'image. La plupart des ordinateurs et des télévisions analogiques sont au format 4:3, rapport par défaut du projecteur, et les télévisions numériques sont généralement au format 16:9.

Vous pouvez modifiez le rapport de projection (quel que soit le rapport hauteur/largeur de la source) en appuyant sur le bouton **ASPECT (Rapport)** de la télécommande. Sélectionnez un rapport hauteur/largeur adapté au format du signal et à vos besoins d'affichage.

Si vous sélectionnez la source d'entrée YPbPr, YCbCr, DVI-D, S-Vidéo ou vidéo, deux rapports hauteur/largeur sont disponibles. Appuyez une fois sur **ASPECT (Rapport)** pour afficher le paramètre actuel et appuyez une deuxième fois pour modifier le paramètre actuel.

Vous pouvez également sélectionner **Image** > **Dim. auto** et appuyer sur les touches

**Gauche** / **Droite** du projecteur ou de la télécommande pour basculer entre les deux options.

#### **Dans les images ci-dessous, les zones grises sont inactives et les zones blanches sont actives.**

1. 4:3 : met une image à l'échelle pour la projeter au centre de l'écran avec un rapport hauteur/largeur de 4:3. C'est le réglage idéal pour les images au format 4:3, tels que les moniteurs d'ordinateur, les télévisions à définition standard et les films en 4:3, car il les affiche sans déformation.

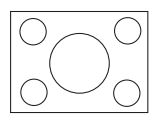

2. 16:9 (par défaut) : met une image à l'échelle pour la projeter au centre de l'écran avec un rapport hauteur/largeur de 16:9. Il convient parfaitement aux images au format 16:9, telle que la télévision haute définition, car il permet de les afficher sans déformation.

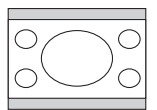

**Le rapport hauteur/largeur 16:9 n'est fourni par l'entrée vidéo composantes que lorsqu'il reçoit un signal hauteur/largeur 16:9 approprié. Voir [« Connexion d'un périphérique vidéo](#page-26-0)  [composantes », page 27](#page-26-0) et [« Identification de la taille de projection souhaitée », page 19](#page-18-0) pour plus d'informations.**

Si vous sélectionnez la source d'entrée DVI-A, DVI-D ou RVB analogique, vous pouvez activer ou désactiver la fonction de redimensionnement automatique ou définir l'image sur un rapport hauteur/largeur 16:9 en appuyant sur **ASPECT (Rapport)**.

Appuyez une fois sur **ASPECT (Rapport)** pour afficher le paramètre actuel et appuyez plusieurs fois pour modifier le paramètre actuel. Vous pouvez également sélectionner

**Image** > **Dim. auto** et appuyer sur le bouton **Gauche / Droite** télécommande pour basculer entre les trois options.

1. **Activé** : le projecteur est activé par défaut. La résolution en pixels du signal d'entrée est convertie en résolution native du projecteur (1 024 x 768). Pour les signaux d'entrée dotés de plus faibles résolutions, les défaillances de pixels sont automatiquement insérées dans l'image avant projection de cette dernière. Cela peut affecter la clarté de l'image. Si la résolution de l'image source correspond à celle du projecteur (1 024 x 768), le paramètre Activé est sans effet.

- 2. **Désactivé** : l'image est projetée selon sa résolution d'origine, sans conversion de pixels. Pour les signaux d'entrée avec de plus faibles résolutions, l'image projetée s'affiche plus petite que si elle était redimensionnée en plein écran. Si nécessaire, vous pouvez régler le zoom ou approcher le projecteur de l'écran pour agrandir la taille de l'image. Après avoir effectué ces réglages, il se peut que vous deviez remettre le projecteur au point.
- 3. **16:9** : met une image à l'échelle pour la projeter au centre de l'écran avec un rapport hauteur/largeur de 16:9.

# <span id="page-33-0"></span>Optimisation de l'image

Vous pouvez optimiser l'image à l'aide des boutons du projecteur ou de la télécommande afin de régler directement les paramètres de l'image ou de modifier les paramètres des menus OSD d'affichage à l'écran. Pour plus d'informations sur l'utilisation des menus OSD, reportez-vous à la section [« Utilisation des menus », page 42](#page-41-0).

Les instructions ci-dessous sont facultatives. Il n'est pas nécessaire de suivre chacune d'entre elles. Tout dépend du niveau de qualité d'image que vous souhaitez obtenir.

### <span id="page-33-1"></span>Correction trapézoïdale

Il y a distorsion trapézoïdale lorsque le bas ou le haut d'une image projetée est sensiblement élargi. C'est le cas lorsque le projecteur n'est pas perpendiculaire à l'écran.

Après avoir réglé l'angle de projection, choisissez l'UNE des solutions suivantes pour remédier au problème manuellement :

• Appuyez sur le bouton **Gauche / Droite** du projecteur ou de la télécommande pour afficher la barre d'état Trapèze. Appuyez sur le bouton

**Droite** pour corriger la distorsion trapézoïdale en haut de l'image. Appuyez sur le bouton **Gauche** pour corriger la distorsion trapézoïdale en bas de l'image.

• Appuyez sur le bouton **MENU** du projecteur ou

de la télécommande. Sélectionnez

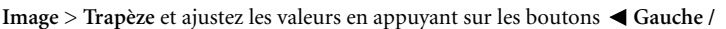

**Droite** du projecteur ou de la télécommande.

**Exemple :** 

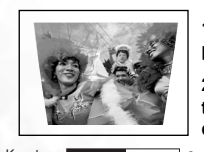

1. Appuyez sur le bouton **D** Droite du **projecteur ou de la télécommande, ou**

**2. Appuyez sur le bouton ▶ Droite de la télécommande lorsque vous vous trouvez dans le menu Image > Trapèze.**

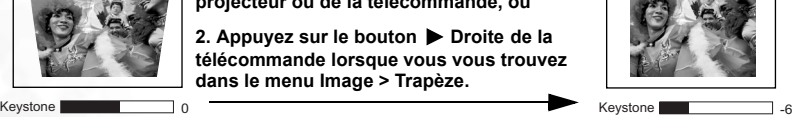

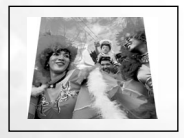

**1. appuyez sur le bouton Gauche du projecteur ou de la télécommande, ou**

**2. Appuyez sur le bouton Gauche de la télécommande lorsque vous vous trouvez dans le menu Image > Trapèze.**

$$
\blacksquare
$$

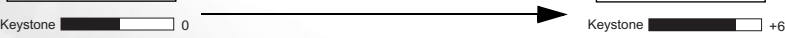

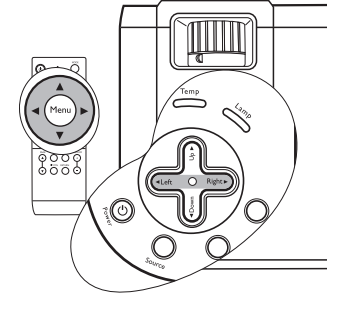

# <span id="page-34-0"></span>Sélection d'un mode prédéfini

Le projecteur comporte plusieurs modes d'applications prédéfinis, pour vous permettre de choisir le mode le mieux adapté à votre environnement d'exploitation et au type d'image de la source d'entrée. Appuyez sur le bouton **MODE** de la télécommande pour sélectionner le mode souhaité. Vous avez le choix entre plusieurs modes d'image en fonction du type de signal :

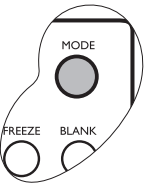

#### **Entrée de signal PC/DVI-A**

- **Mode Présentation (par défaut)** : il est conçu pour les présentations. Dans ce mode, la luminosité est soulignée afin de s'adapter aux couleurs des ordinateurs fixes et portables.
- **Mode Couleurs vives** : ce mode convient parfaitement aux jeux. Il présente un équilibre optimal entre la saturation et la luminosité des couleurs.
- **Mode Vidéo** : ce mode est idéal pour projeter des films en conservant leurs couleurs naturelles.
- **Mode Economique** : ce mode diminue le bruit de l'appareil et réduit sa consommation d'énergie de 20 %. Un rendement lumineux plus faible augmente également la durée de vie de la lampe.

#### **Entrée de signal YPbPr / YCbCr / DVI-D / S-Vidéo / Vidéo**

- **Mode Jeux** : idéal pour les jeux vidéo dans un environnement d'éclairage normal.
- **Mode Vidéo** : il est conçu pour projeter des films avec une température de couleurs plus élevée.
- **Mode Cinéma** : recommandé pour afficher des films DVD dans un environnement de home cinéma ou de salon obscur (peu éclairé).
- **Mode Economique** : ce mode diminue le bruit de l'appareil et réduit sa consommation de 20 %. Un rendement lumineux plus faible augmente également la durée de vie de la lampe.

# Autres réglages

Si le niveau de qualité d'image offert par les modes prédéfinis ne vous convient pas, vous pouvez modifier manuellement certains paramètres par le biais des menus OSD d'affichage à l'écran.

#### <span id="page-35-0"></span>**Réglage de la luminosité**

Appuyez sur le bouton **MENU** du projecteur ou de la télécommande. Sélectionnez

**Image** > **Luminosité** et ajustez les valeurs en appuyant sur les boutons **Gauche** /

**Droite** du projecteur ou de la télécommande.

Plus la valeur est élevée, plus l'image est lumineuse. Inversement, plus elle est faible, plus l'image est sombre. Réglez cette option pour que les zones noires de l'image restent noires et que les détails présents dans les zones sombres restent visibles.

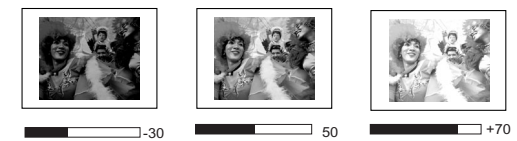

#### <span id="page-35-1"></span>**Réglage du contraste**

Appuyez sur le bouton **MENU** du projecteur ou de la télécommande. Sélectionnez

**Image** > **Contraste** et ajustez les valeurs en appuyant sur les boutons **Gauche** / **Droite** du projecteur ou de la télécommande.

Plus la valeur est élevée, plus l'image est contrastée. Utilisez le contraste pour configurer le niveau de blanc après avoir ajusté la luminosité, afin d'adapter l'image au type de support que vous souhaitez afficher et à votre environnement.

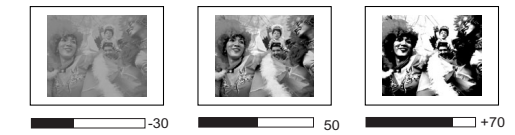

#### <span id="page-35-2"></span>**Sélection d'une température de couleurs**

Appuyez sur le bouton **MENU** du projecteur ou de la télécommande. Sélectionnez

**Image** > **Temp. couleurs** et ajustez les valeurs en appuyant sur les boutons

**Gauche** / **Droite** du projecteur ou de la télécommande.

Plus la valeur est élevée, plus le blanc prend une teinte bleue. Plus la valeur est basse, plus le blanc prend une teinte rouge.

#### **À propos de la température de couleurs :**

Beaucoup de teintes sont considérées comme des blancs pour une multitude de raisons. La température de couleurs est un moyen courant de représenter la couleur blanche. Une couleur blanche avec une faible température de couleur semble tirer vers le rouge. Par contre, une couleur blanche dont la température de couleur est élevée tire davantage vers le bleu.

# <span id="page-36-0"></span>Fonctionnement en altitude

Il est recommandé de sélectionner le mode d'altitude lorsque vous utilisez le projecteur à plus de 1 000 m d'altitude ou à une température supérieure à 40 °C, ou encore si vous avez l'intention de l'utiliser pendant plusieurs heures (plus de 10 heures) sans l'éteindre.

Pour activer le mode d'altitude, sélectionnez **Control (Contrôle)** > **Mode** 

**d'altitude**, et choisissez **Activé** en appuyant sur les boutons **Gauche** / **Droite** du projecteur ou de la télécommande. Un message de confirmation s'affiche. Appuyez sur **AUTO**.

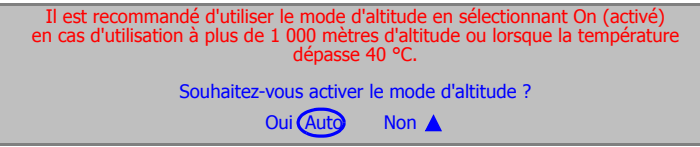

À la prochaine mise sous tension du projecteur, le message de rappel illustré ci-dessous s'affiche.

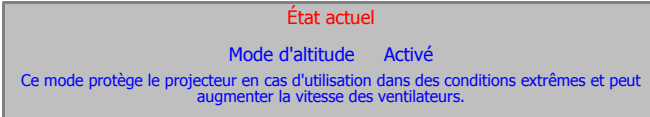

Si vous sélectionnez le mode d'altitude, le niveau de bruit de fonctionnement peut être plus élevé en raison de la vitesse de ventilation nécessaire pour améliorer le système de refroidissement et les performances du projecteur.

Si vous utilisez votre projecteur dans des conditions extrêmes autres que celles mentionnées ci-dessus, il est possible que celui-ci s'éteigne automatiquement afin d'éviter une surchauffe. Dans ce cas, vous pouvez résoudre le problème en sélectionnant le mode d'altitude. Cependant, il n'est pas garanti que le projecteur fonctionnera correctement dans tous les environnements difficiles ou extrêmes.

# <span id="page-36-1"></span>Personnalisation de l'affichage des menus du projecteur

Les menus de l'affichage des menus à l'écran peuvent être paramétrés selon vos besoins. Les paramètres suivants n'affectent en aucun cas les paramètres de projection, le fonctionnement ou les performances du projecteur.

- L'option Délai OSD du menu **Control (Contrôle)** > **OSD** détermine le temps d'attente avant la désactivation de l'affichage OSD lorsque vous n'appuyez sur aucun bouton. Ce temps d'attente est compris entre 5 et 60 secondes (incrémentation par paliers de 5 secondes).
- L'option Langue du menu **Control (Contrôle)** vous permet de choisir la langue de votre choix pour les menus OSD. Utilisez les boutons **Gauche** / **Droite** du projecteur ou de la télécommande pour sélectionner la langue de votre choix.
- L'option Logo util. du menu **Control (Contrôle)** > **Setup** (Configuration) permet de sélectionner le logo à afficher à l'écran lors de la phase de démarrage du projecteur.

# <span id="page-37-0"></span>Masquage de l'image

Pour attirer l'attention du public sur le présentateur ou sur un autre support, vous pouvez utiliser le bouton **BLANK (Vierge)** pour masquer l'image à l'écran si nécessaire. Lorsque l'image est masquée, le message « **BLANK (Vierge)** » s'affiche dans le coin inférieur droit de l'écran. Lorsque cette fonction est activée et qu'une entrée audio est connectée, le son demeure audible. Pour restaurer l'image, appuyez sur n'importe quelle touche du projecteur ou de la télécommande.

Vous pouvez définir le délai d'inactivité dans le menu

**Control (Contrôle)** > **Setup** 

**(Configuration)** > **Durée inact.** pour permettre l'arrêt automatique du projecteur après une période pendant laquelle aucune action n'est opérée sur l'écran vierge.

**Évitez de placer des objets devant la lentille de projection lorsque le projecteur est en cours d'utilisation car ils risqueraient de se déformer en raison de la chaleur ou de provoquer un incendie.**

# <span id="page-37-1"></span>Opérations de pagination à distance

Connectez votre projecteur à un PC ou un ordinateur portable à l'aide d'un câble USB avant d'utiliser cette fonction. Voir [« Raccordement à un ordinateur », page 22](#page-21-2) pour plus d'informations.

Vous pouvez contrôler votre logiciel d'affichage (sur un PC connecté) si celui-ci répond aux commandes page précédente / page suivante (comme Microsoft PowerPoint) en appuyant sur les touches **PAGE**  ▲ ou ▼ de la télécommande.

Si les fonctions de pagination à distance ne fonctionnent pas, vérifiez la connexion USB et la mise à jour de la dernière version du pilote de la souris sur votre ordinateur.

# <span id="page-37-2"></span>Arrêt sur image

L'image projetée se fige lorsque vous appuyez sur le bouton **FREEZE**

(Arrêt sur image) de la télécommande. L'icône  $\|\cdot\|$  s'affiche alors dans le coin inférieur droit de l'écran. Pour reprendre la lecture, appuyez de nouveau sur le bouton **FREEZE (Arrêt sur image), sur le bouton RETURN (Retour)** de la télécommande ou sur le bouton **SOURCE** du projecteur ou de la télécommande. Remarque : appuyer sur le bouton **SOURCE** modifiera aussi la source d'entrée.

Même si l'image est figée à l'écran, la lecture des images se poursuit sur le magnétoscope ou autre appareil. Si les appareils connectés ont une sortie audio active, vous entendez toujours le son, même lorsque l'image à l'écran est figée.

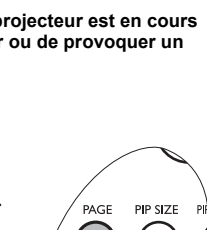

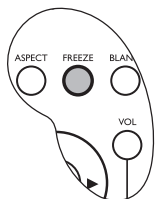

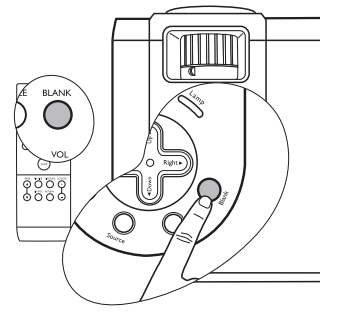

# <span id="page-38-0"></span>Utilisation du pointeur laser dans la présentation

Le **pointeur LASER** constitue une aide précieuse à la présentation professionnelle. Lorsque vous appuyez sur le bouton LASER, le dispositif émet un rayon de lumière rouge et le voyant s'allume en vert.

**AVERTISSEMENT : évitez de fixer le rayon laser et de le diriger sur vous-même ou sur d'autres personnes. Avant toute utilisation, reportezvous aux messages d'avertissement au dos la télécommande et aux informations d'utilisation fournies.**

# **LASED** PP SOURCE D.ZOC

# <span id="page-38-1"></span>PIP (Incrustation d'image)

Ce projecteur peut afficher simultanément des images provenant de deux sources d'entrée différentes, ce qui vous permet d'enrichir votre présentation.

Ces fonctions sont disponibles uniquement avec une source d'entrée PC et une source PIP Vidéo ou S-Vidéo.

#### **Utilisation via la télécommande**

- 1. Assurez-vous que le PC et l'entrée de signal vidéo ou S-Vidéo sont connectés correctement au projecteur.
- 2. Affichez l'image PC à l'écran.
- 3. Appuyez sur le bouton **PIP SOURCE (Source PIP)** de la télécommande pour afficher la fenêtre PIP. Appuyez de nouveau sur le bouton **PIP SOURCE (Source PIP)** et attendez que l'image PIP s'affiche.
- 4. Pour modifier la position de l'image PIP, appuyez plusieurs fois sur le bouton **PIP POS. (Position PIP )** jusqu'à ce que l'image soit positionnée correctement.

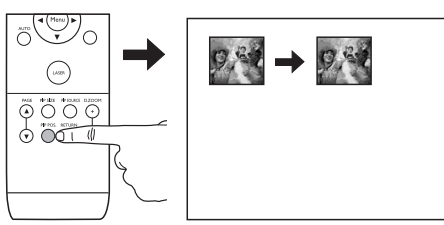

5. Pour redimensionner l'image PIP, appuyez plusieurs fois sur le bouton **PIP SIZE (Taille PIP)**. Il existe quatre options : Small (Petit), Medium (Moyen), Large (Grand) et Désactivé.

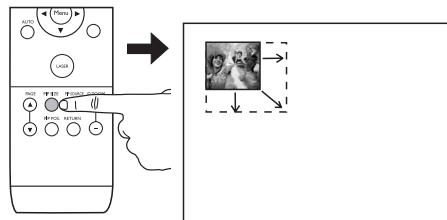

D'autres fonctions sont disponibles via les menus OSD d'affichage à l'écran.

#### **Utilisation des menus OSD**

- 1. Pour activer le menu OSD, appuyez sur **Menu** sur le projecteur ou sur **MENU** sur la télécommande.
- 2. Appuyez sur le bouton **Gauche** / **Droite** du projecteur ou de la télécommande pour sélectionner le menu **D** PIP.
- 3. Utilisez le bouton **Menu** du projecteur ou le bouton **Bas** de la télécommande pour sélectionner les fonctions de réglage PIP. Voir la page [« Menu PIP », page 47](#page-46-0) pour plus d'informations.

# <span id="page-39-0"></span>Arrêt du projecteur

- 1. Si vous appuyez sur le bouton (<sup>I</sup>) Power (Alimentation), le projecteur affiche un message de confirmation indiqué sur la droite. Si vous ne faites rien, le message disparaît après quelques secondes.
- 2. Appuyez de nouveau sur le bouton (b) Power (Alimentation) pour éteindre le projecteur. Le **voyant de l'alimentation** clignote en orange et la lampe de projection s'éteint. Les ventilateurs continuent à tourner pendant environ 90 secondes pour refroidir le projecteur.
- **Le projecteur ne peut pas être utilisé tant que le cycle de refroidissement n'est pas terminé, et ce, afin de protéger la lampe.**

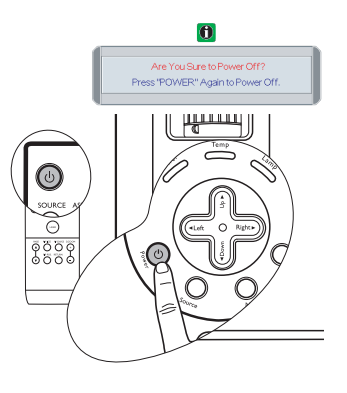

3. Éteignez l'interrupteur principal.

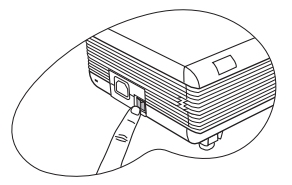

4. Débranchez le cordon d'alimentation de la prise secteur et du projecteur.

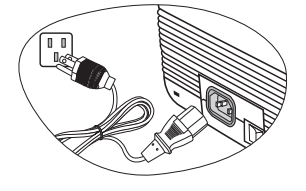

**Ne débranchez pas le cordon d'alimentation pendant la mise hors tension du projecteur ni pendant les 90 secondes de la phase de refroidissement.**

**Si le projecteur n'a pas été éteint correctement et que vous le redémarrez dans les heures qui suivent, le ventilateur tourne pendant quelques minutes pour le refroidir, et ce, afin de protéger la lampe. À l'arrêt du ventilateur, appuyez de nouveau sur le bouton d'alimentation pour mettre le projecteur sous tension.**

# <span id="page-40-0"></span>Utilisation des menus OSD d'affichage à l'écran

# Système de menus OSD

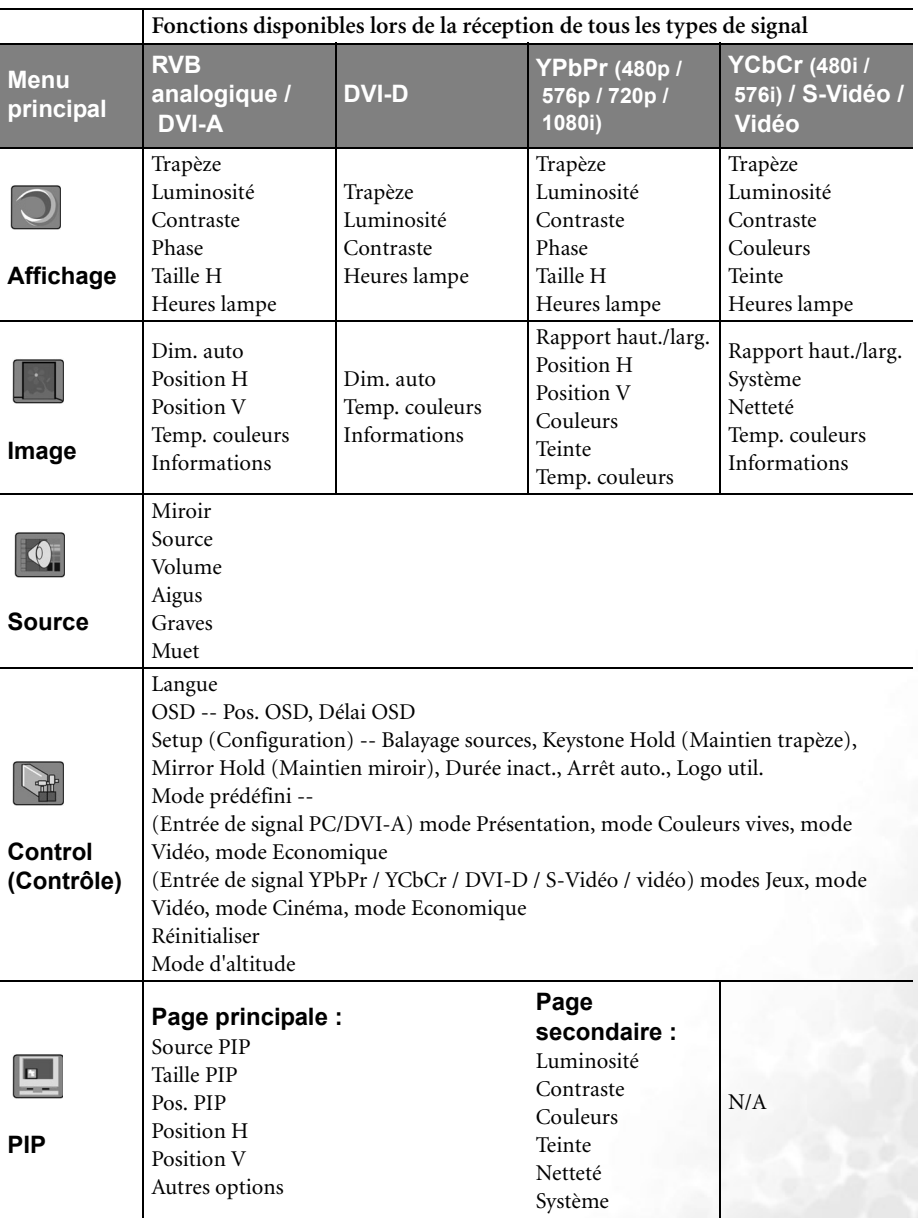

\*Lors de la connexion d'un signal vidéo ou S-Vidéo, cette fonction est disponible uniquement avec le format NTSC sélectionné.

### <span id="page-41-0"></span>Utilisation des menus

Le projecteur offre une fonction d'affichage des menus à l'écran permettant d'effectuer différents réglages et paramétrages.

Notez que les menus OSD d'affichage à l'écran varient en fonction du type de signal sélectionné.

Les menus sont disponibles en 10 langues. Voir [« Menu Control \(Contrôle\) », page 46](#page-45-0) pour plus d'informations.

L'exemple suivant illustre le réglage du paramètre Trapèze.

1. Appuyez sur le bouton **Menu** du projecteur ou sur le bouton **MENU** de la télécommande pour activer le menu OSD.

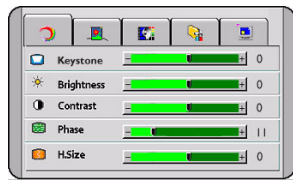

2. Appuyez sur le bouton **Gauche** / **Droite** du projecteur ou de la télécommande pour sélectionner le menu

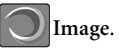

3. Appuyez sur le bouton **Menu** du projecteur ou sur le bouton **Bas** de la télécommande pour sélectionner **Trapèze**.

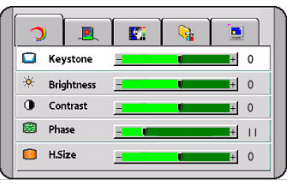

4. Réglez les valeurs de trapèze à l'aide des flèches **Gauche / Droite** du projecteur ou de la télécommande.

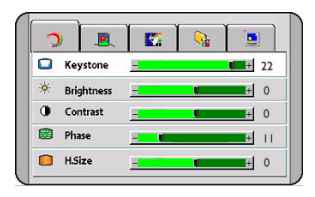

5. Appuyez sur le bouton **Exit** (Quitter) du projecteur ou appuyez deux fois\* sur le bouton **MENU** de la télécommande pour quitter et enregistrer les paramètres.

**\*La première fois vous permet de revenir au menu principal et la deuxième fois de quitter le menu OSD.**

# Menu Image

**Quelques réglages de l'image ne sont disponibles que lorsque certaines sources d'entrée sont utilisées. Les réglages non disponibles ne s'affichent pas à l'écran.**

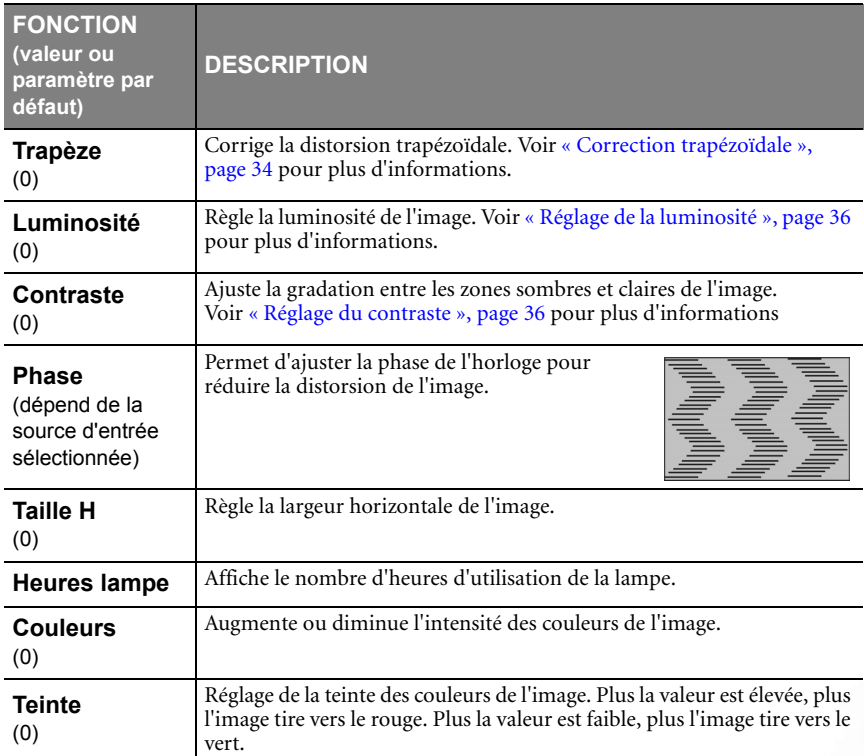

# Menu Image

**Quelques réglages de l'image ne sont disponibles que lorsque certaines sources d'entrée sont utilisées. Les réglages non disponibles ne s'affichent pas à l'écran.**

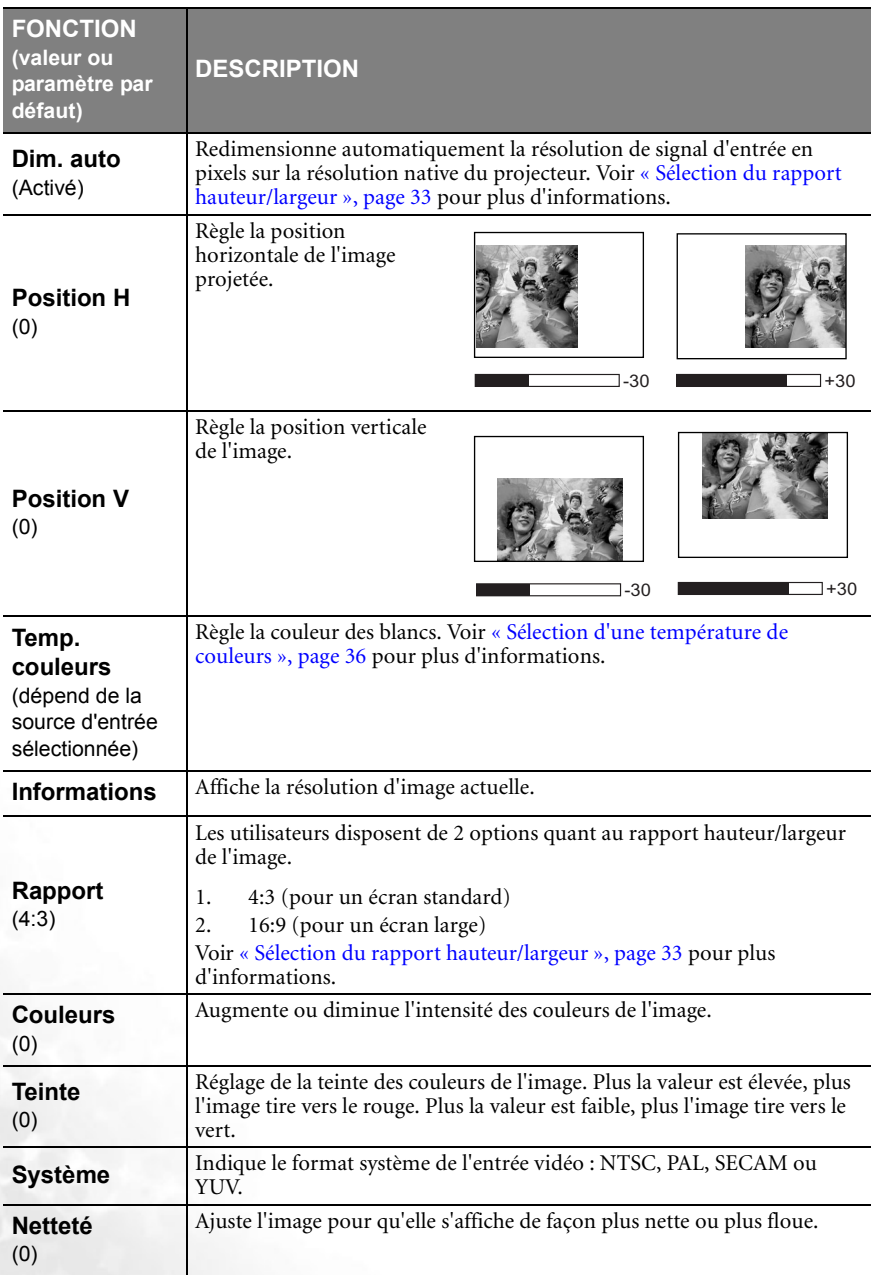

# Menu Source

<span id="page-44-3"></span><span id="page-44-2"></span><span id="page-44-1"></span><span id="page-44-0"></span>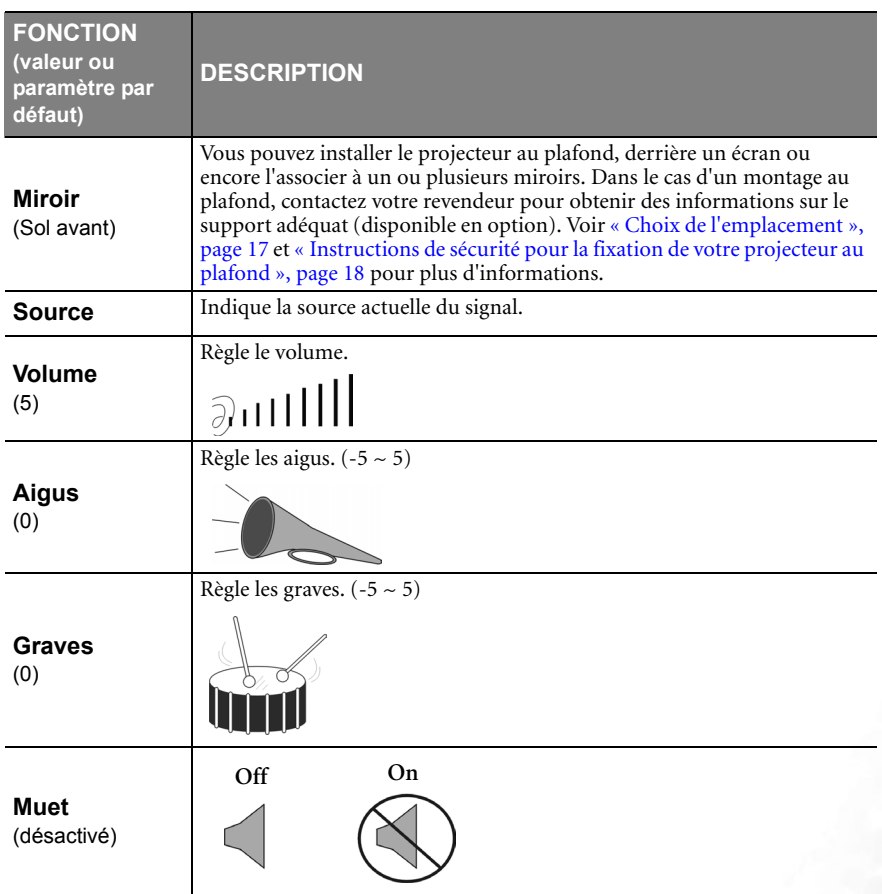

# <span id="page-45-0"></span>Menu Control (Contrôle)

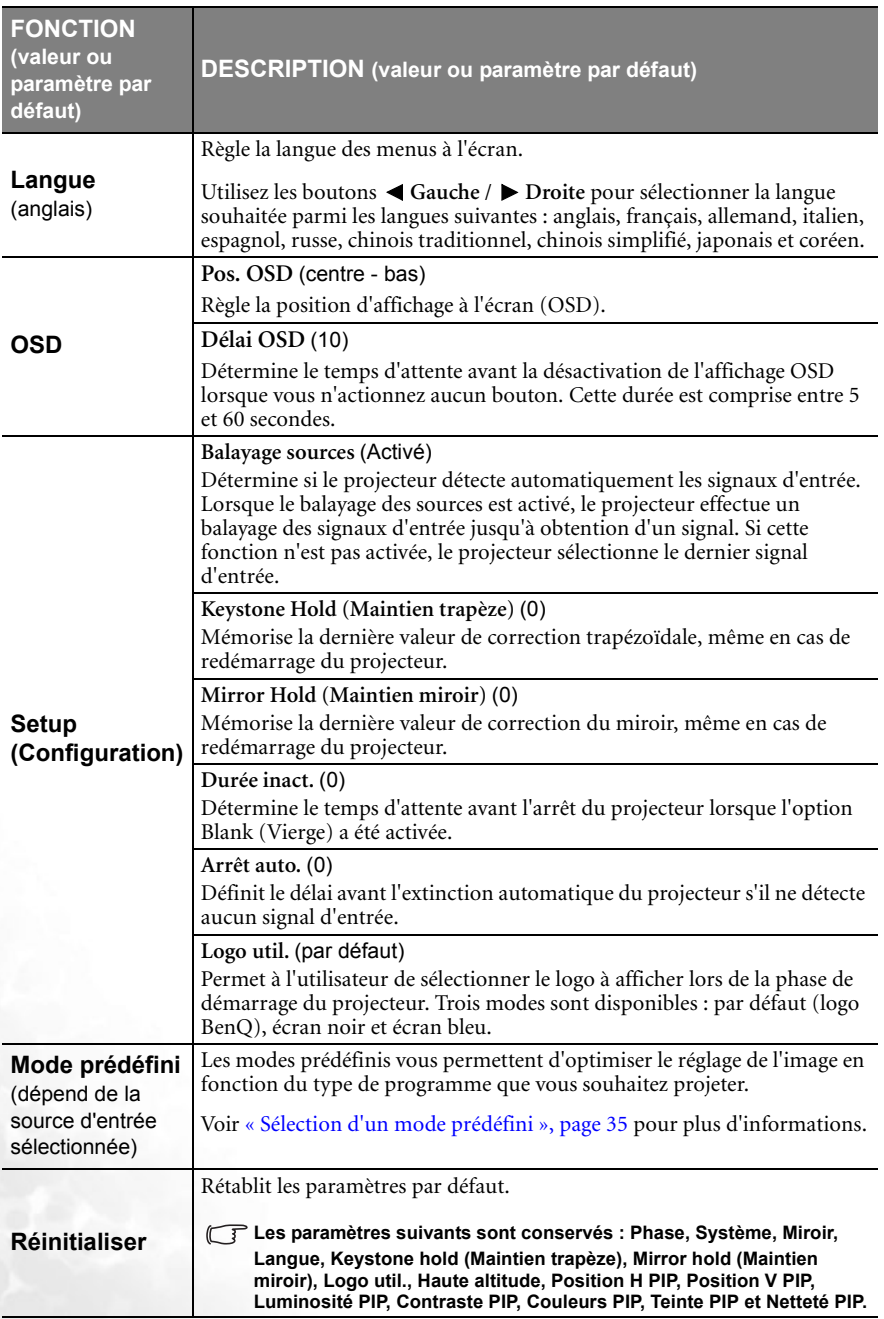

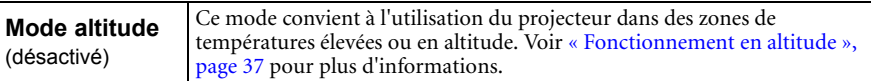

# <span id="page-46-0"></span>Menu PIP

Ce menu vous permet d'activer l'écran PIP et d'effectuer différents réglages de l'écran.

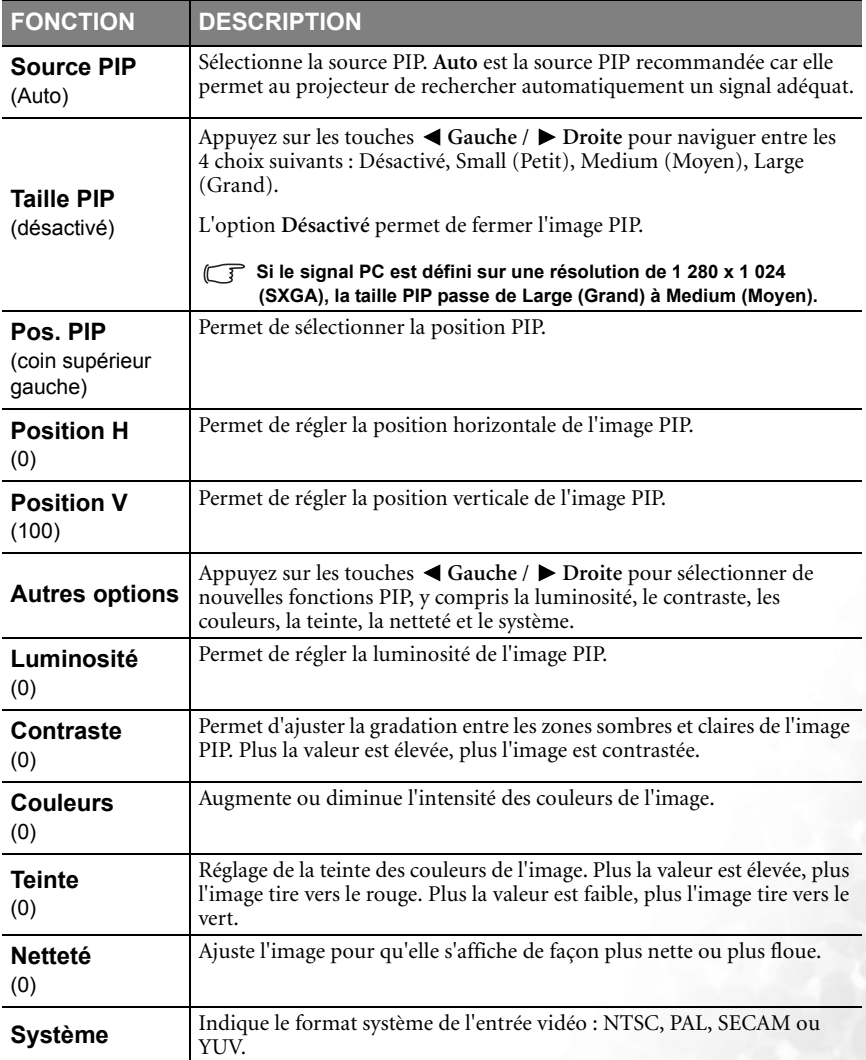

# <span id="page-47-0"></span>**A** Entretien

# <span id="page-47-1"></span>Entretien du projecteur

Votre projecteur ne nécessite que peu d'entretien. Il est recommandé de nettoyer régulièrement la lentille et les filtres à poussière pour éviter toute surchauffe.

Voir [Nettoyage de la lentille](#page-47-2) et [Nettoyage et remplacement des filtres à poussière](#page-47-3) ci-dessous pour plus d'informations.

La lampe et le filtre à poussière sont les seules pièces amovibles du projecteur. Contactez votre revendeur si d'autres pièces doivent être remplacées.

# <span id="page-47-2"></span>Nettoyage de la lentille

Nettoyez la lentille dès que vous remarquez que sa surface est sale ou poussiéreuse.

- Utilisez une bombe d'air comprimé pour ôter la poussière.
- Si la lentille est sale, utilisez du papier lentille ou humidifiez un chiffon doux de produit nettoyant pour lentille et frottez légèrement la surface.

#### **N'utilisez jamais de matériaux abrasifs.**

# Nettoyage du boîtier du projecteur

Avant de nettoyer le boîtier, mettez le projecteur hors tension de la manière indiquée dans la section [« Arrêt du projecteur », page 40](#page-39-0).

- Pour ôter la poussière ou la saleté, utilisez le chiffon fourni.
- Pour ôter les tâches tenaces, humidifiez un chiffon doux à l'aide d'eau et d'un détergent au pH neutre. Ensuite, frottez le boîtier.
- **A** éviter : cire, alcool, benzène, dissolvant ou tout autre détergent chimique. Ces produits **pourraient endommager le boîtier.**

# Entreposage du projecteur

Si vous devez entreposer votre projecteur pour une longue durée, veuillez suivre les instructions ci-dessous :

- Assurez-vous que la température et l'humidité de l'emplacement de stockage sont conformes aux valeurs recommandées pour l'appareil. Reportez-vous à [« Caractéristiques », page 58](#page-57-0) ou consultez votre revendeur sur la portée.
- Rentrez les pieds de réglage.
- Retirez les piles de la télécommande.
- Placez le projecteur dans son emballage d'origine ou équivalent.

### Transport du projecteur

Pour le transport du projecteur, il est recommandé d'utiliser l'emballage d'origine ou un emballage équivalent. Lorsque vous transportez le projecteur vous-même, utilisez le carton d'origine ou la sacoche de transport fournie avec l'appareil.

# <span id="page-47-3"></span>Nettoyage et remplacement des filtres à poussière

Il convient de nettoyer les filtres à poussière régulièrement pour éviter qu'ils ne se couvrent de poussière et empêchent une ventilation correcte du projecteur. Une telle situation pourrait provoquer une surchauffe et un dysfonctionnement du projecteur.

Un message d'avertissement semblable à celui illustré à droite s'affiche pendant 10 secondes toutes les 300 heures d'utilisation pour vous rappeler de nettoyer les filtres.

<mark>z si le filtre est propre. Si le filtre est sal</mark><br>ez-le à l'aide d'un mini-aspirateur ou d'u **nettoyez-le à l'aide d'un mini-aspirateur ou d'une brosse. Sélectionnez Exit (Quitter) pour confirmer.**

**IMPORTANT : veuillez vous assurer que le projecteur est correctement fermé avant de retirer les filtres pour les nettoyer ou les remplacer.**

Ce projecteur est équipé de deux filtres masqués. Le premier se trouve derrière la grille de ventilation avant (voir l'élément 7, page [11\)](#page-10-1), et l'autre se trouve sur le côté gauche (voir l'élément 16, page [11](#page-10-2)).

#### **Filtre avant**

- 1A. L'accès au filtre à poussière avant se trouve sur le côté droit du projecteur et continue vers l'avant. À l'aide de votre pouce ou d'un autre doigt, retirez-le comme indiqué sur le diagramme « A » ci-dessous.
- 1B. Si le filtre avant s'avère difficile à retirer, servez-vous d'un objet large et plat (comme un bâton de glace) pour le sortir doucement du boîtier du projecteur en le soulevant, comme indiqué sur le diagramme « B » ci-dessous.
- 1C. Avec précaution, retirez la cartouche du filtre située sur le côté du projecteur, tout en la conservant parallèle à l'avant, comme indiqué sur le diagramme « C » ci-dessous.

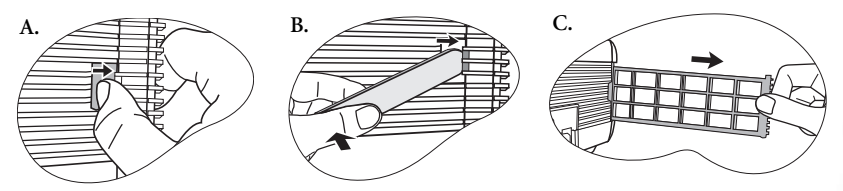

#### **Filtre arrière**

- 2. L'accès au filtre à poussière avant se trouve sur le côté droit du projecteur et continue vers l'arrière. À l'aide de votre pouce ou d'un autre doigt, retirez-le comme illustré ci-dessous.
- 3. Pour nettoyer les filtres, éliminez la poussière à l'aide d'un petit aspirateur (conçu pour les ordinateurs et autre matériel de bureau) ou d'une brosse douce (par exemple un pinceau). Replacez l'éponge du filtre en l'alignant pour la placer dans l'enveloppe du filtre sans qu'il y ait de grands interstices autour des bords, entre l'extrémité de l'éponge du filtre et le boîtier qui abrite le filtre plastique.

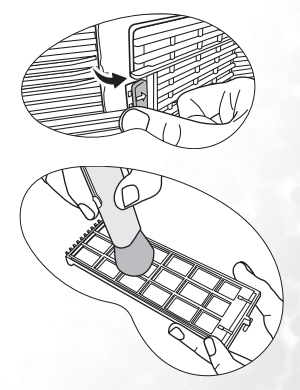

Si vous ne parvenez pas à nettoyer les filtres ou s'ils sont endommagés, remplacez-les. Contactez votre revendeur ou consultez le site Web de BenQ à l'adresse www.BenQ.com pour obtenir de plus amples informations sur l'entretien du projecteur.

4. Replacez les filtres sur le projecteur avec précaution, puis remettez les couvercles en place (vous devez entendre un déclic).

Si les couvercles ne sont pas bien fermés, un message s'affiche à l'écran toutes les trois minutes. Le projecteur s'éteint automatiquement après 10 minutes si aucune mesure n'est prise. Remettez les filtres en place correctement et rallumez le projecteur.

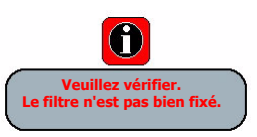

# <span id="page-49-0"></span>Informations relatives à la lampe

# Utilisation et remplacement de la lampe

Lorsque le **voyant de la lampe** est rouge ou qu'un message conseillant de remplacer la lampe s'affiche, installez une nouvelle lampe ou consultez votre revendeur. L'utilisation d'une lampe usagée pourrait entraîner des dysfonctionnements au niveau du projecteur, voire une explosion.

Pour plus d'informations sur les précautions à prendre avec le projecteur, reportez-vous à [« Voyants », page 54.](#page-53-0)

**Lorsque la lampe est trop chaude, le voyant de la lampe et le voyant d'avertissement de surchauffe s'allument. Mettez le projecteur hors tension et laissez-le refroidir avant de vérifier si les filtres à poussière sont bouchés (page [48\)](#page-47-3). Si le voyant de la lampe ou de la température reste allumé à la mise sous tension du projecteur, consultez votre revendeur.**

Les messages d'avertissement suivants s'affichent pour vous rappeler de remplacer la lampe.

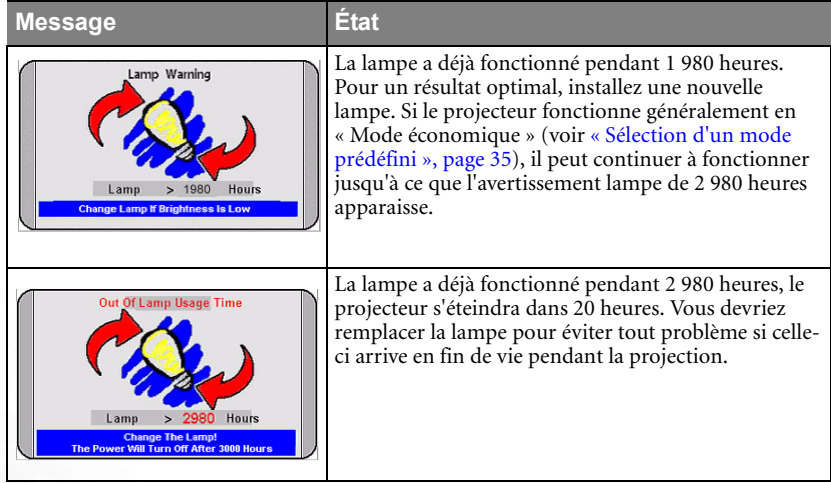

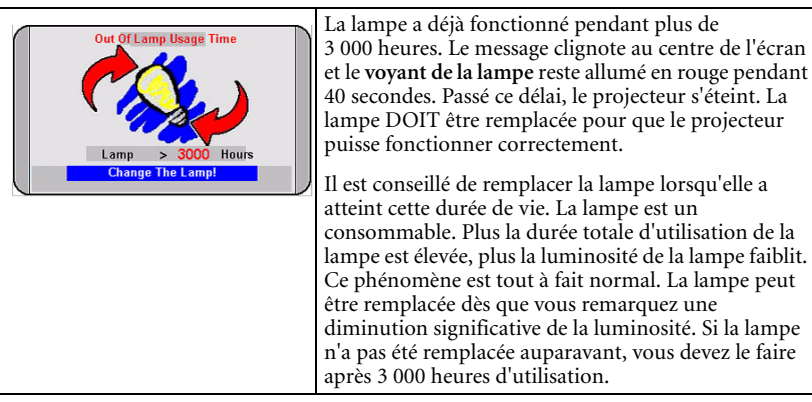

# Remplacement de la lampe

- **Pour éviter tout risque d'électrocution, mettez toujours le projecteur hors tension et débranchez le cordon d'alimentation avant de procéder au remplacement de la lampe.**
- **Pour éviter de vous brûler, laissez le projecteur refroidir pendant 45 minutes au moins avant de procéder au remplacement de la lampe.**
- **Pour éviter de vous blesser les doigts et d'endommager les composants internes, procédez avec précaution lors du retrait des débris de verre de la lampe.**
- **Pour éviter de vous blesser les doigts et/ou de détériorer la qualité de l'image en touchant la lentille, évitez de toucher le compartiment vide une fois la lampe retirée.**
- **Cette lampe contient du mercure. Mettez la lampe au rebut conformément aux réglementations locales relatives à l'élimination des déchets dangereux.**
- 1. Mettez le projecteur hors tension et débranchez-le de la prise murale.
- 2. Pour protéger votre projecteur, prévoyez une surface plane et dégagée sur votre bureau et placez sous votre projecteur une couche de matériau souple.
- 3. Retournez le projecteur. Ensuite, desserrez la vis et enlevez le couvercle du compartiment de la lampe. Si la lampe est chaude, laissez-la refroidir pendant 45 minutes pour éviter de vous brûler.
- 4. Retirez la vis qui fixe la lampe au projecteur. Il n'est pas possible de retirer la lampe si la vis n'est pas complètement desserrée. Veillez à ne pas perdre la vis car elle est nécessaire pour maintenir la lampe de rechange en place. Nous vous conseillons fortement d'utiliser un tournevis à tête magnétique.

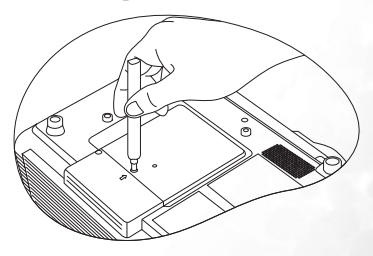

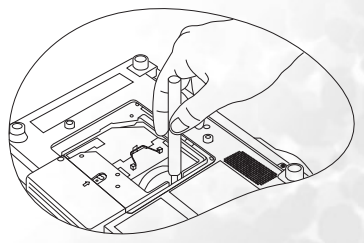

- 5. Levez la poignée de sorte qu'elle soit placée verticalement. Tirez doucement sur la poignée pour retirer la lampe du projecteur.
- **Si vous la retirez trop vite, la lampe pourrait casser et du verre pourrait tomber dans le projecteur.**
	- **Conservez la lampe hors de portée des enfants et à l'écart de tout risque d'éclaboussure d'eau et de toute source inflammable.**

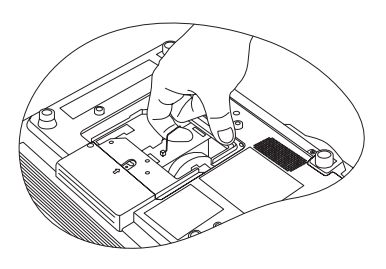

- **N'introduisez pas vos mains à l'intérieur du projecteur après avoir retiré la lampe. Vous risqueriez de toucher des composants optiques du boîtier et du même coup de provoquer une irrégularité des couleurs ou une distorsion de l'image projetée.**
- 6. Insérez la nouvelle lampe. Assurez-vous que la poignée est correctement remise en place de manière horizontale. Replacez et resserrez les vis.
- *i* $\mathbb{T}$  **Une vis mal serrée peut être à l'origine d'une mauvaise connexion, susceptible d'entraîner des dysfonctionnements au niveau du projecteur.**
	- **Ne serrez pas la vis excessivement.**
	- 7. Replacez le couvercle du compartiment de la lampe, puis resserrez la vis.
	- 8. Raccordez le projecteur à un autre équipement de manière à afficher une source de signal. Allumez le projecteur. (Voir page [« Connexions », page 22](#page-21-0) et [« Mise en marche », page 30](#page-29-1) pour la mise sous tension.)

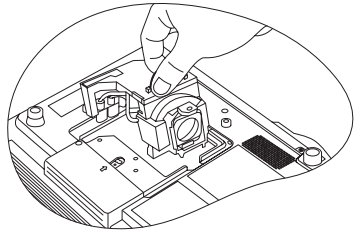

- **Refermez toujours le couvercle de la lampe avant de mettre l'appareil sous tension. Réinitialisez la durée totale de fonctionnement de la lampe à chaque remplacement.** 
	- **Ne la réinitialisez pas si la lampe n'a pas été remplacée, cela risquerait d'endommager celle-ci.**
	- 9. Réinitialisez le compteur horaire.
		- i. Appuyez sur le bouton **Exit (Quitter)** du projecteur pendant 3 secondes pour afficher la durée d'utilisation totale de la lampe.
		- ii. Appuyez sur le bouton  $\nabla$  Menu du projecteur ou sur le bouton **MENU** de la télécommande pour accéder au compteur horaire de la lampe. Un message vous demande de procéder au réglage.

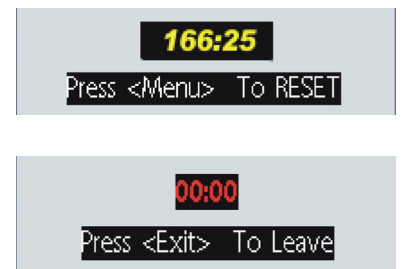

iii. Appuyez sur **Gauche** / **Droite** du projecteur ou de la télécommande pour réinitialiser les heures d'utilisation de la lampe et sélectionnez **Exit (Quitter)** pour quitter.

# <span id="page-52-0"></span>Informations relatives à la température

Le voyant d'avertissement de surchauffe vous signale l'un des problèmes suivants :

- 1. Température interne trop élevée
- 2. Les filtres à poussière sont bouchés.
- 3. Mauvais fonctionnement des ventilateurs

Mettez le projecteur hors tension et vérifiez si les filtres à poussière sont propres. Si le problème persiste, consultez un réparateur agréé.

Pour plus d'informations, voir [« Voyants », page 54](#page-53-0).

# <span id="page-53-0"></span>Voyants

#### **Illustration**

- **Vierge** : voyant éteint **O** : lumière orange
- $I = I$ <br> $I = I$ : voyant clignotant **R** : lumière rouge • : voyant allumé • **<sup>G</sup>** : lumière verte
- -
	-

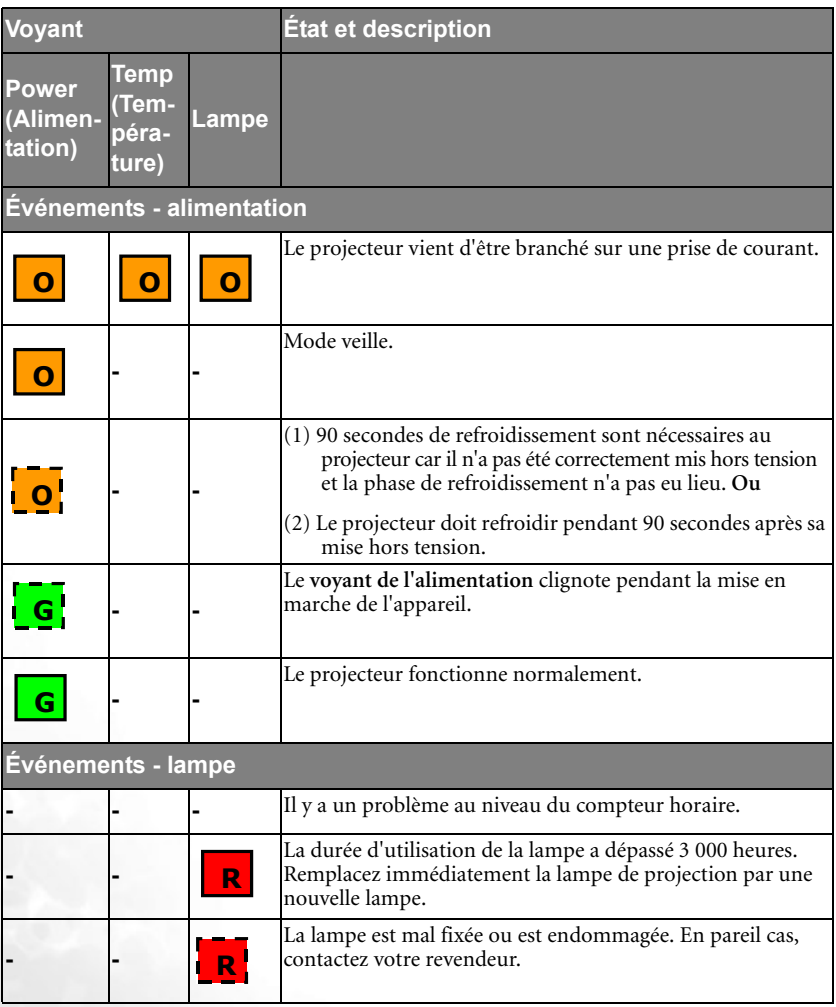

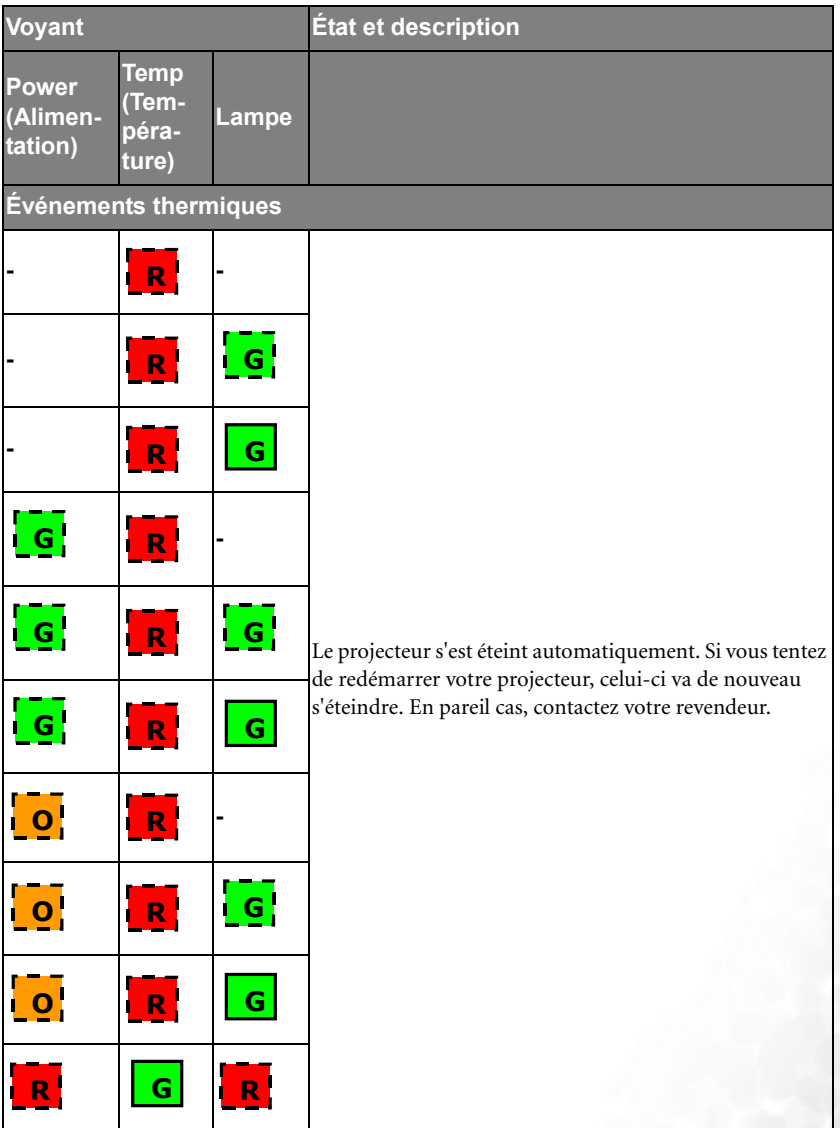

<span id="page-55-0"></span>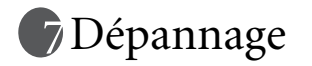

#### **Le projecteur ne s'allume pas.**

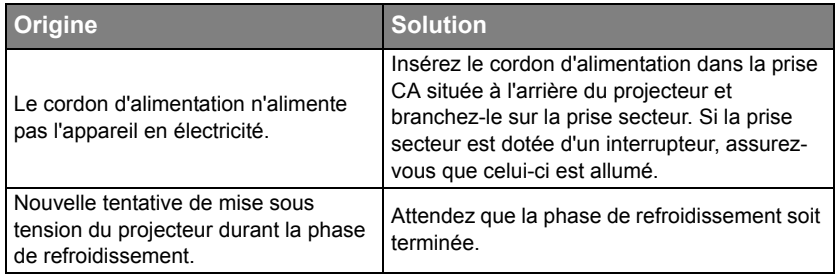

#### **Aucune image ne s'affiche.**

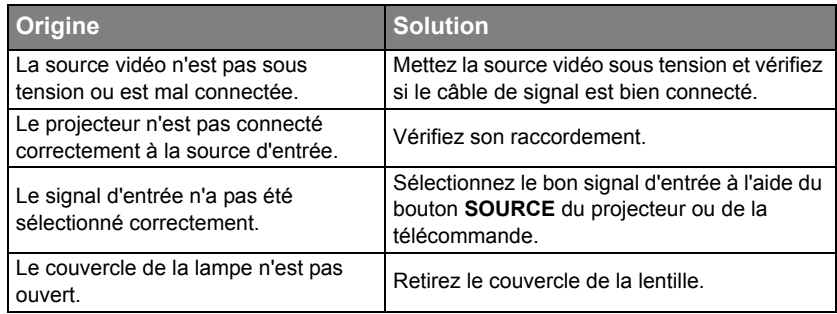

#### **Image brouillée**

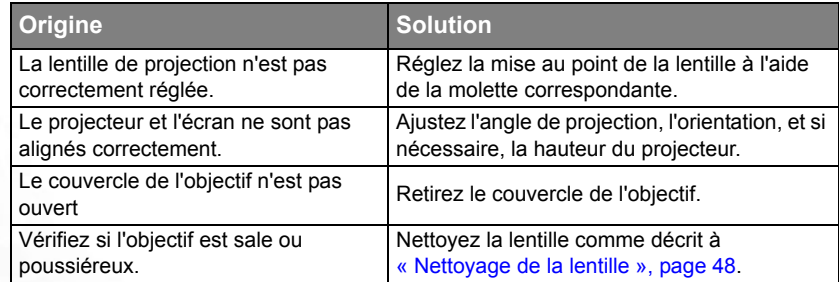

#### **La télécommande ne fonctionne pas**

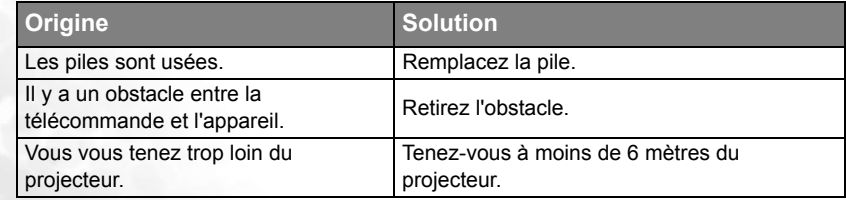

#### **L'image projetée par l'ordinateur est trop grande pour l'écran ou semble coupée**

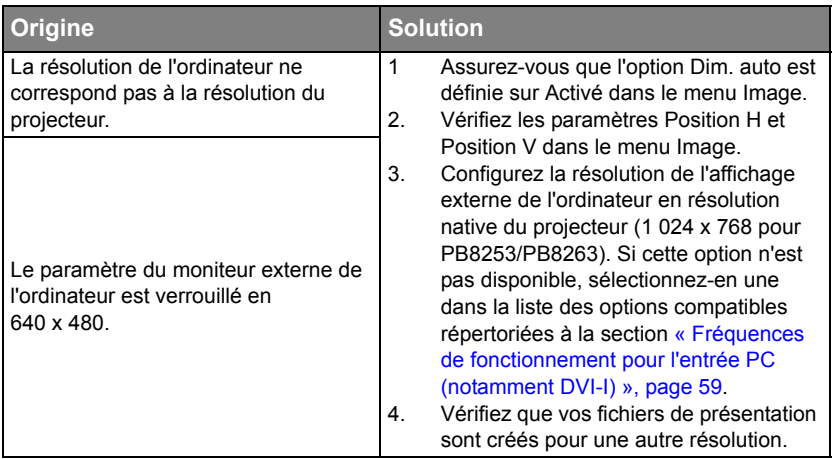

**Le logiciel Windows Media Player fonctionne parfaitement sur mon ordinateur mais la fenêtre du film apparaît noire sur mon projecteur, alors que les outils Media Player affichent OK.** 

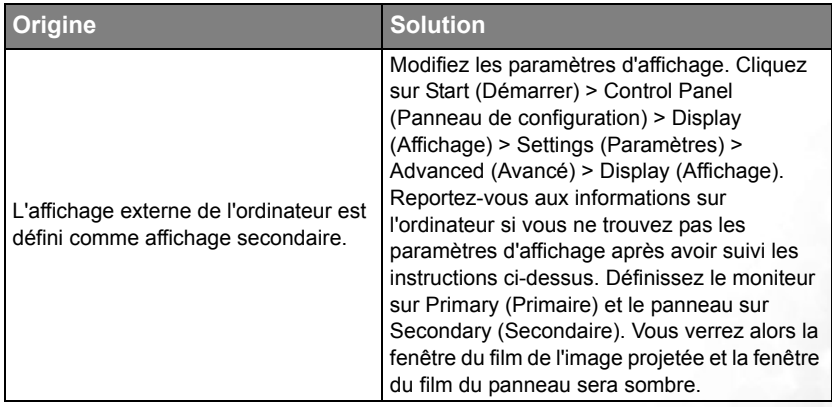

**La fonction de souris à distance ne fonctionne pas.**

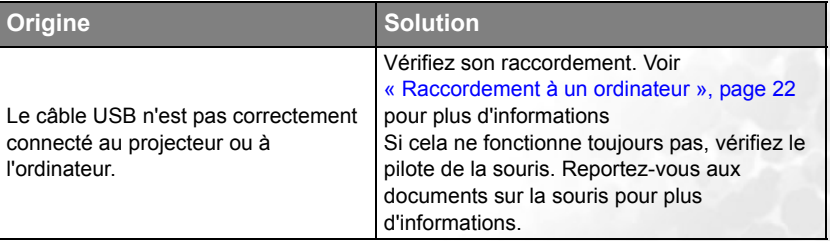

# <span id="page-57-0"></span>*<u>*Caractéristiques</u>

# <span id="page-57-1"></span>Caractéristiques du projecteur

#### **Toutes les caractéristiques peuvent être modifiées sans notification préalable. Caractéristiques optiques**

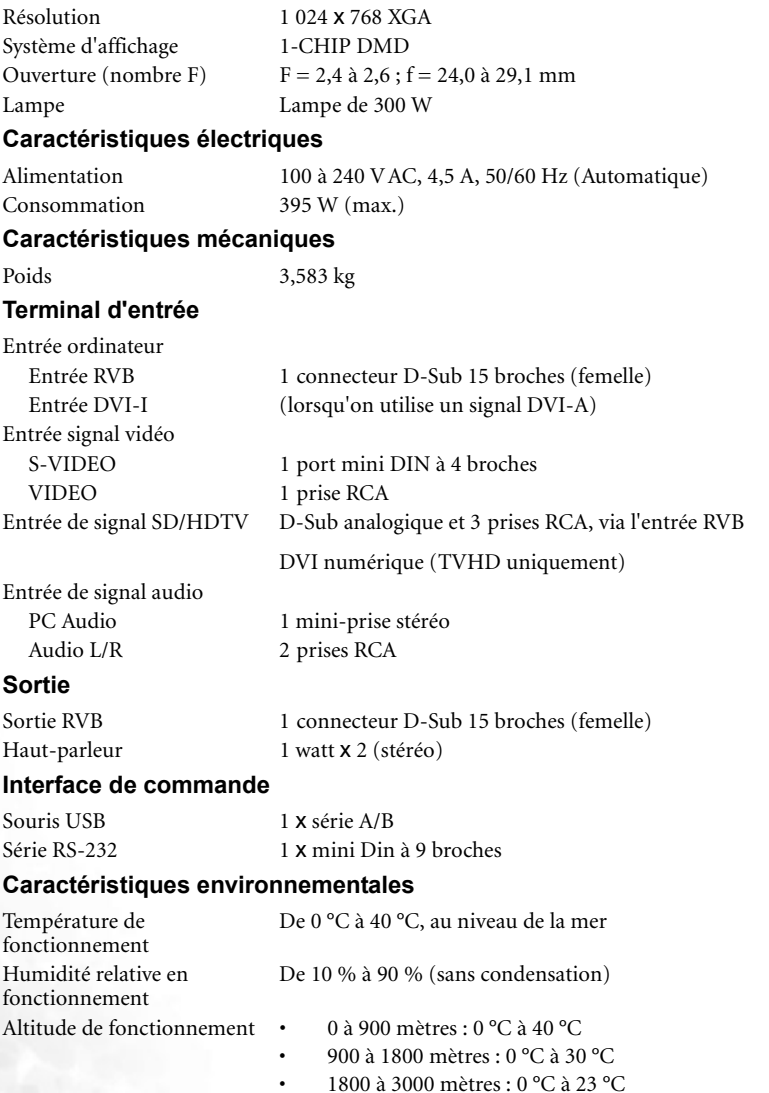

# <span id="page-58-0"></span>Dimensions

320 mm (l) x 106 mm (H) x 236 mm (P)

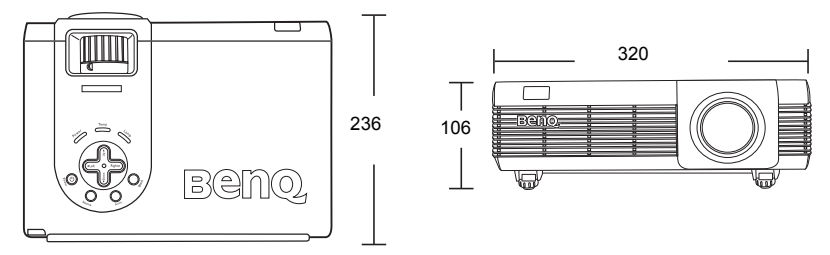

Unité : mm

# <span id="page-58-1"></span>Fréquences de fonctionnement

<span id="page-58-2"></span>Fréquences de fonctionnement pour l'entrée PC (notamment DVI-I)

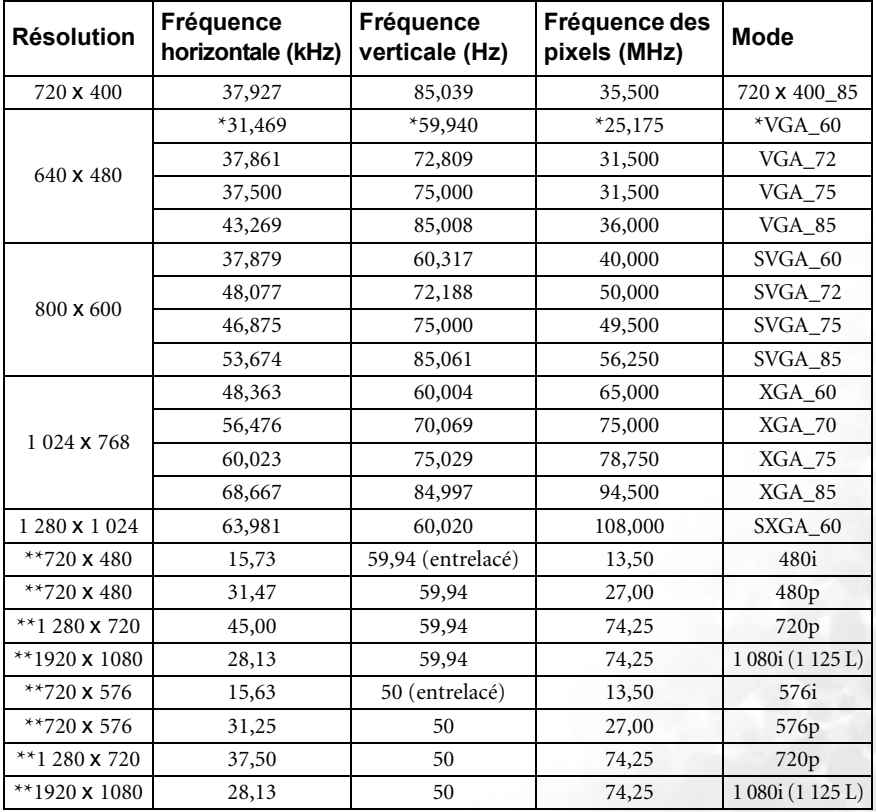

**\* indique que les fréquences de fonctionnement ne sont pas disponibles lorsque vous sélectionnez l'entrée de signal RVB analogique ou DVI-A**

**\*\* indique que les fréquences de fonctionnement ne sont pas disponibles lorsque vous sélectionnez l'entrée de signal DVI-D**

# Fréquences de fonctionnement pour l'entrée composantes-YPbPr

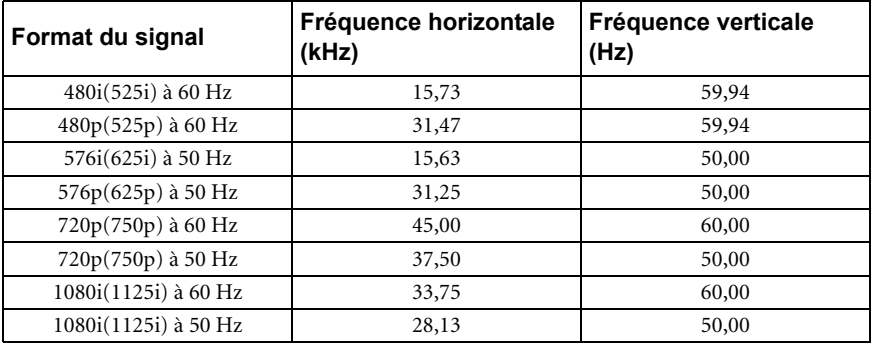

Fréquences de fonctionnement pour les entrées Vidéo et S-Vidéo

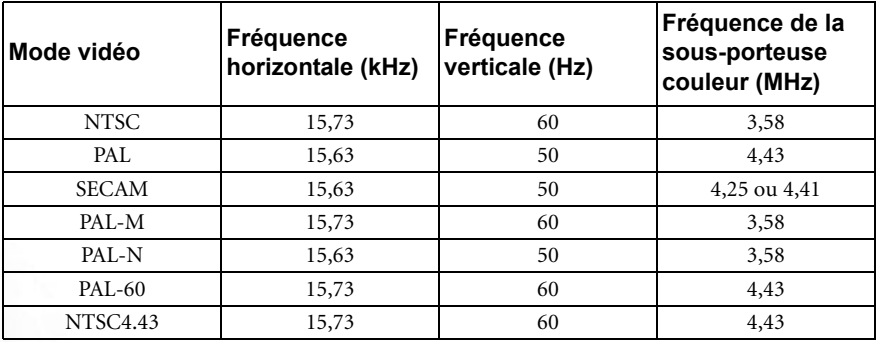

<span id="page-60-0"></span>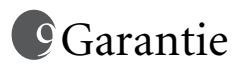

# <span id="page-60-1"></span>Garantie limitée

BenQ garantit ce produit contre tout défaut de matériel et de fabrication, dans des conditions normales d'utilisation et de stockage.

Toute réclamation au titre de la garantie nécessite la présentation d'une preuve de la date d'achat. Si le produit devait s'avérer défectueux pendant la période de garantie, l'obligation de BenQ et votre recours se limitent au remplacement des pièces défectueuses, assorti de la main-d'œuvre nécessaire. Pour bénéficier des services de garantie, il convient d'informer immédiatement le revendeur auprès duquel vous avez acheté le produit défectueux.

Important : la garantie susmentionnée est considérée caduque dès lors que l'utilisateur se sert du produit sans se conformer aux instructions écrites fournies par BenQ. L'humidité ambiante doit se situer entre 10 % et 90 %, la température doit être comprise entre 0 °C et 40 °C, l'altitude doit être inférieure à 3 000 mètres et il faut éviter de faire fonctionner le projecteur dans un environnement poussiéreux. Cette garantie vous confère des droits spécifiques, auxquels peuvent s'ajouter d'autres droits qui varient d'un pays à l'autre.

Pour plus d'informations, visitez le site Web support.BenQ.com.

# <span id="page-61-0"></span>Déclarations de réglementation

# <span id="page-61-1"></span>Déclaration FCC

**CLASSE B** : cet appareil génère, utilise et peut émettre des ondes radioélectriques et, dès lors, provoquer des interférences préjudiciables avec les postes de radio et les postes de télévision s'il n'est pas installé et utilisé conformément aux instructions du présent manuel. L'absence d'interférences n'est toutefois pas garantie dans certaines installations. Si cet appareil provoque des interférences préjudiciables à la réception des signaux de radio ou de télévision, qui peuvent être identifiées à la mise sous tension et hors tension de l'appareil, l'utilisateur est invité à tenter d'y remédier en prenant une ou plusieurs des mesures suivantes :

- Réorienter ou déplacer l'antenne de réception.
- Éloigner l'appareil du récepteur.
- Raccorder l'appareil à une prise se trouvant sur un circuit différent de celui sur lequel est branché le récepteur.
- Consulter le revendeur ou un technicien radio-télévision expérimenté.

# <span id="page-61-2"></span>Déclaration CEE

Les tests effectués sur cet appareil ont démontré qu'il respecte la directive 89/336/CEE relative à la compatibilité électromagnétique (CEM).

# <span id="page-61-3"></span>Déclaration MIC

#### **Appareil de classe B (équipement informatique/télécom à usage privé)**

Cet appareil a été enregistré en tant que produit CEM à usage privé. Il peut être utilisé partout, notamment dans des zones résidentielles.

# <span id="page-61-4"></span>Directive WEEE

#### **Mise au rebut d'équipements électriques et électroniques par les particuliers dans l'Union Européenne.**

Ce symbole figurant sur le produit ou l'emballage signifie que celui-ci ne peut pas être jeté avec les ordure ménagères. Vous devez le mettre au rebut en le déposant dans un point de collecte prévu à cet effet afin que les matériaux électroniques et électriques soient recyclés. Pour de plus amples informations sur le recyclage de ce produit, veuillez prendre contact avec l'organisme local compétent, le service d'élimination des déchets ménagers ou le point de vente du produit. Le recyclage des matériaux et les méthodes mises en œuvre permettent de préserver l'environnement et la santé des hommes.

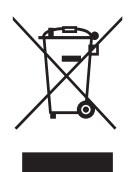